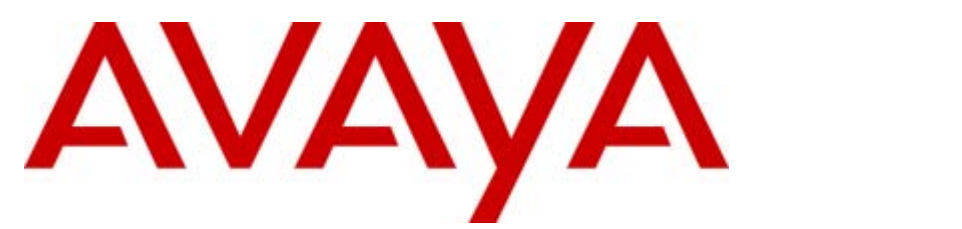

# **IP Office Release 6.1**

# IP Office Application Server Installation and Maintenance

### © 2010 AVAYA All Rights Reserved.

### Notices

While reasonable efforts have been made to ensure that the information in this document is complete and accurate at the time of printing, Avaya assumes no liability for any errors. Avaya reserves the right to make changes and corrections to the information in this document without the obligation to notify any person or organization of such changes.

### Documentation disclaimer

Avaya shall not be responsible for any modifications, additions, or deletions to the original published version of this documentation unless such modifications, additions, or deletions were performed by Avaya.

End User agree to indemnify and hold harmless Avaya, Avaya's agents, servants and employees against all claims, lawsuits, demands and judgments arising out of, or in connection with, subsequent modifications, additions or deletions to this documentation, to the extent made by End User.

### Link disclaimer

Avaya is not responsible for the contents or reliability of any linked Web sites referenced within this site or documentation(s) provided by Avaya. Avaya is not responsible for the accuracy of any information, statement or content provided on these sites and does not necessarily endorse the products, services, or information described or offered within them. Avaya does not guarantee that these links will work all the time and has no control over the availability of the linked pages.

### **Warranty**

Avaya provides a limited warranty on this product. Refer to your sales agreement to establish the terms of the limited warranty. In addition, Avaya's standard warranty language, as well as information regarding support for this product, while under warranty, is available to Avaya customers and other parties through the Avaya Support Web site: http://www.avaya.com/support. Please note that if you acquired the product from an authorized Avaya reseller outside of the United States and Canada, the warranty is provided to you by said Avaya reseller and not by Avaya.

#### Licenses

THE SOFTWARE LICENSE TERMS AVAILABLE ON THE AVAYA WEBSITE, HTTP://SUPPORT.AVAYA.COM/LICENSEINFO/ ARE APPLICABLE TO ANYONE WHO DOWNLOADS, USES AND/OR INSTALLS AVAYA SOFTWARE, PURCHASED FROM AVAYA INC., ANY AVAYA AFFILIATE, OR AN AUTHORIZED AVAYA RESELLER (AS APPLICABLE) UNDER A COMMERCIAL AGREEMENT WITH AVAYA OR AN AUTHORIZED AVAYA RESELLER. UNLESS OTHERWISE AGREED TO BY AVAYA IN WRITING, AVAYA DOES NOT EXTEND THIS LICENSE IF THE SOFTWARE WAS OBTAINED FROM ANYONE OTHER THAN AVAYA, AN AVAYA AFFILIATE OR AN AVAYA AUTHORIZED RESELLER, AND AVAYA RESERVES THE RIGHT TO TAKE LEGAL ACTION AGAINST YOU AND ANYONE ELSE USING OR SELLING THE SOFTWARE WITHOUT A LICENSE. BY INSTALLING, DOWNLOADING OR USING THE SOFTWARE, OR AUTHORIZING OTHERS TO DO SO, YOU, ON BEHALF OF YOURSELF AND THE ENTITY FOR WHOM YOU ARE INSTALLING, DOWNLOADING OR USING THE SOFTWARE (HEREINAFTER REFERRED TO INTERCHANGEABLY AS "YOU" AND "END USER"), AGREE TO THESE TERMS AND CONDITIONS AND CREATE A BINDING CONTRACT BETWEEN YOU AND AVAYA INC. OR THE APPLICABLE AVAYA AFFILIATE ("AVAYA").

Avaya grants End User a license within the scope of the license types described below. The applicable number of licenses and units of capacity for which the license is granted will be one (1), unless a different number of licenses or units of capacity is specified in the Documentation or other materials available to End User. "Designated Processor" means a single stand-alone computing device. "Server" means a Designated Processor that hosts a software application to be accessed by multiple users. "Software" means the computer programs in object code, originally licensed by Avaya and ultimately utilized by End User, whether as stand-alone products or pre-installed on Hardware. "Hardware" means the standard hardware originally sold by Avaya and ultimately utilized by End User.

### License types

Designated System(s) License (DS). End User may install and use each copy of the Software on only one Designated Processor, unless a different number of Designated Processors is indicated in the Documentation or other materials available to End User. Avaya may require the Designated Processor(s) to be identified by type, serial number, feature key, location or other specific designation, or to be provided by End User to Avaya through electronic means established by Avaya specifically for this purpose.

### Copyright

Except where expressly stated otherwise, no use should be made of materials on this site, the Documentation(s) and Product(s) provided by Avaya. All content on this site, the documentation(s) and the product(s) provided by Avaya including the selection, arrangement and design of the content is owned either by Avaya or its licensors and is protected by copyright and other intellectual property laws including the sui generis rights relating to the protection of databases. You may not modify, copy, reproduce, republish, upload, post, transmit or distribute in any way any content, in whole or in part, including any code and software. Unauthorized reproduction, transmission, dissemination, storage, and or use without the express written consent of Avaya can be a criminal, as well as a civil, offense under the applicable law.

### Third Party Components

Certain software programs or portions thereof included in the Product may contain software distributed under third party agreements ("Third Party Components"), which may contain terms that expand or limit rights to use certain portions of the Product ("Third Party Terms"). Information regarding distributed Linux OS source code (for those Products that have distributed the Linux OS source code), and identifying the copyright holders of the Third Party Components and the Third Party Terms that apply to them is available on the Avaya Support Web site: http://support.avaya.com/Copyright.

### Preventing toll fraud

"Toll fraud" is the unauthorized use of your telecommunications system by an unauthorized party (for example, a person who is not a corporate employee, agent, subcontractor, or is not working on your company's behalf). Be aware that there can be a risk of toll fraud associated with your system and that, if toll fraud occurs, it can result in substantial additional charges for your telecommunications services.

### Avaya fraud intervention

If you suspect that you are being victimized by toll fraud and you need technical assistance or support, call Technical Service Center Toll Fraud Intervention Hotline at +1-800-643-2353 for the United States and Canada. For additional support telephone numbers, see the Avaya Support Web site: http://support.avaya.com

Suspected security vulnerabilities with Avaya products should be reported to Avaya by sending mail to: securityalerts@avaya.com.

#### Trademarks

### Avaya and Aura are trademarks of Avaya, Inc.

The trademarks, logos and service marks ("Marks") displayed in this site, the documentation(s) and product(s) provided by Avaya are the registered or unregistered Marks of Avaya, its affiliates, or other third parties. Users are not permitted to use such Marks without prior written consent from Avaya or such third party which may own the Mark. Nothing contained in this site, the documentation(s) and product(s) should be construed as granting, by implication, estoppel, or otherwise, any license or right in and to the Marks without the express written permission of Avaya or the applicable third party. Avaya is a registered trademark of Avaya Inc. All non-Avaya trademarks are the property of their respective owners.

### Downloading documents

For the most current versions of documentation, see the Avaya Support Web site: http://www.avaya.com/support

### Contact Avaya Support

Avaya provides a telephone number for you to use to report problems or to ask questions about your product. The support telephone number is 1-800-242-2121 in the United States. For additional support telephone numbers, see the Avaya Web site: http://www.avaya.com/support

### **Contents**

# **Contents**

# 1. The IP Office Application Server

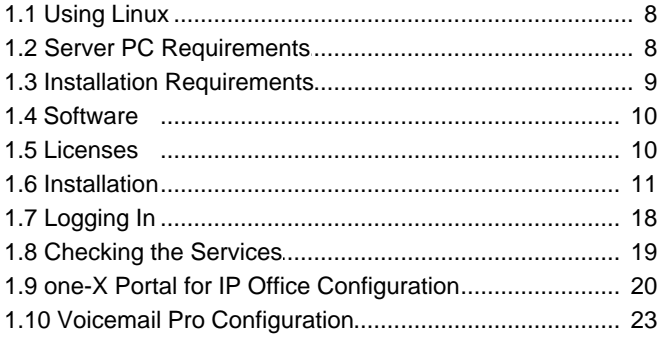

# 2. Server Configuration

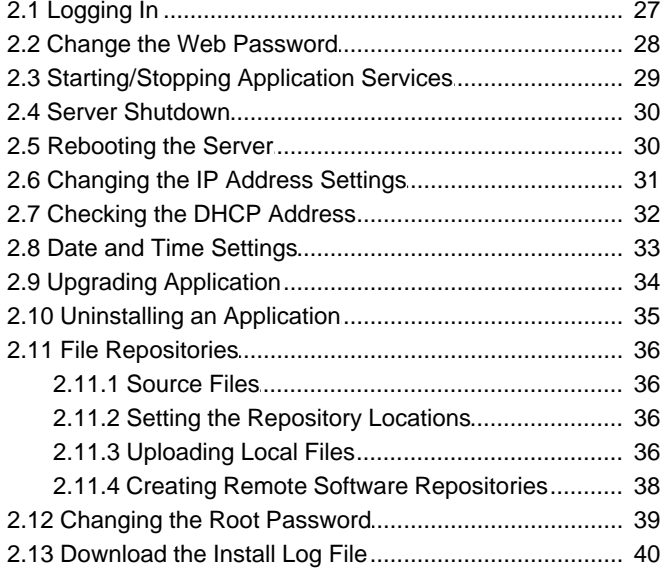

## 3. Server Menus

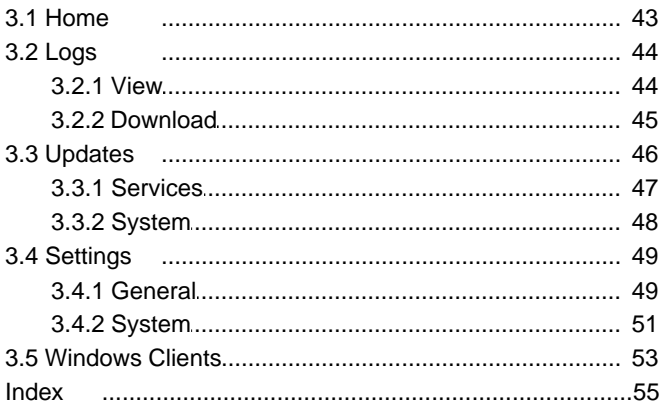

# **The IP Office Application Server Chapter 1.**

# **1. The IP Office Application Server**

The IP Office Application Server is delivered as a simple single installer for Linux and selected IP Office applications. It requires minimal Linux knowledge due to the inclusion of a web based management interface for the IP Office application support. However, experienced Linux System Administrators can extend the value of the solution by installing additional general purpose business applications. Any additional applications installed should be compatible with the base CentOS 5.5 32 bit Linux operating system.

When installing additional applications care should be taken to ensure that the resource usage of these applications is understood and that the performance of the Avaya applications is not compromised beyond acceptable levels. Also any ports used by the new applications should not conflict with those used by the Avaya Applications. Avaya will regularly issue security patches and it is the responsibility of the installer to ensure that their applications are compatible with those patches.

The IP Office Application Server installation installs the base operating system, the IP Office server applications and web pages for managing the server.

- · The base operating system installed is CentOS 5, a Linux operating system. However, no knowledge of Linux is required.
- · The IP Office Application Server server is configured and managed remotely using web browser access.
- · The one-X Portal for IP Office application is configured and managed remotely using web browser access.
- · The Voicemail Pro application is configured and managed remotely using the Windows Voicemail Pro client. A copy of the Voicemail Pro client can be <u>downloaded</u> | 53 and installed from the IP Office Application Server.

### **Voicemail Pro Features**

For Voicemail Pro server running on the IP Office Application Server, the following Voicemail Pro features are not supported:

· VB Scripting.

- · 3rd Party Database Integration.
- · TTS Text to Speech.
- · VPNM.

- · MAPI Email.
- · UMS Exchange Integration.
- · UMS Web Voicemail However access via IMAP and one-X Portal for IP Office are available as alternatives.

When logged into the voicemail server using the Voicemail Pro client, those features not supported are grayed out or hidden. If those features are present in an imported call flow, they will not function and calls attempting to use those features will be disconnected.

The Voicemail Pro client's backup and restore functions cannot currently be used to move voicemail data between a Linux based server and a Windows based server or vice versa. The client functions for importing and exporting module and the call flow database can be used.

For Small Community Network scenarios where multiple voicemail servers are present, for example distributed and backup server, a mix of Linux based and Windows based servers are allowed.

Linux is a registered trademark own by Linus Torvalds.

# **1.1 Using Linux**

Despite using a Linux based operating system, knowledge or experience of Linux by the installer and maintainer is not required. The IP Office Application Server is designed to be configured and maintained remotely using its web browser interface.

No access to the Linux command line is used except for changing the <u>root user password</u> 39 . Using the Linux command line to perform any other actions may cause unexpected operation of the IP Office Application Server and is not supported by Avaya except when specifically instructed by Avaya.

# **1.2 Server PC Requirements**

The following are the minimum server PC requirements.

- · **IMPORTANT: Compatible Servers** The compatibility of any particular server PC for the operating system cannot be guaranteed. It is the installers responsibility to ensure that the server platform is compatible with CentOS 5 (http://www.centos.org). A list of tested servers is available at https://hardware.redhat.com/. The servers used by Avaya for product testing were:
	- HP ProLiant DL160
	- · Dell Optiplex 780MT

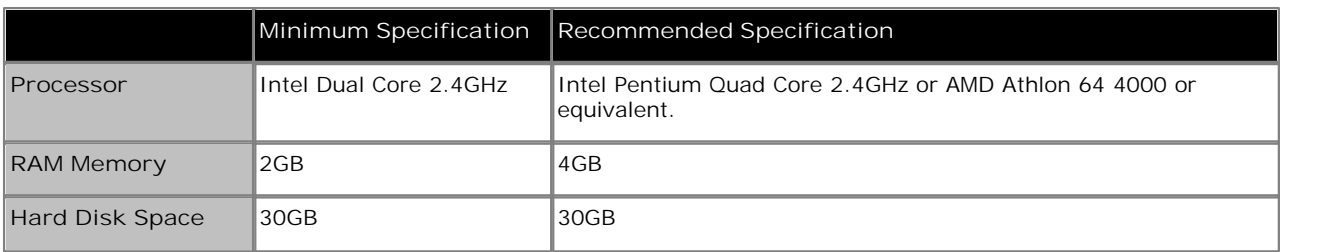

· **Operating System**

The IP Office Application Server installation installs its own operating system (CentOS Linux), replacing any existing operating system on the PC. If an OS free PC cannot be obtained, Linux based PCs are typically cheaper than equivalent Windows based PCs.

· **Drives**

DVD Drive or other bootable source for operating system installation.

- · **Other Requirements:**
	- · The server PC must be configurable to boot from DVD or another external source in order to overwrite any existing OS. This may require access to the BIOS in order to change the boot order if the PC is supplied with an operating system already installed.
	- · The IP Office Application Server is intended to operate as a headless server, i.e without requiring any keyboard, video and mouse (KVM) connections after initial installation. All configuration and user access is done remotely from other PCs.

# **1.3 Installation Requirements**

The following information and material is required during the installation process:

· **Server Applications**

During the installation process, you can select which IP Office server applications are installed. Note that for each application selected, the normal IP Office license requirements still apply. Refer to the separate installation manual for each application for details.

· c **Voicemail Pro** 

If selected, the same information is required as for a Windows based installation of the Voicemail Pro server. Refer to the IP Office Voicemail Pro Installation and Maintenance manual.

· c **one-X Portal for IP Office** 

If selected, the same information is required as for a Windows based installation of the one-X Portal for IP Office application. For example, IP address of IP Office system, LDAP server information and voicemail server address (if other than the IP Office Application Server address). Refer to the one-X Portal for IP Office Installation manual.

### · **Server IP Address Settings**

The IP Office Application Server supports IPv4 addressing obtain through either DHCP or static addressing.

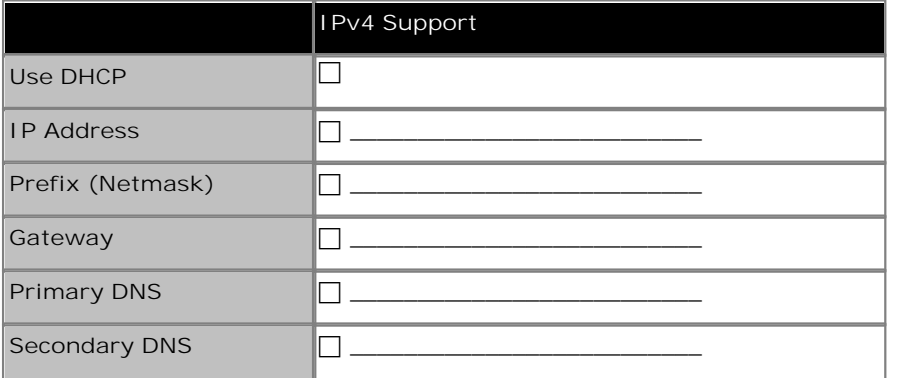

• **D** Hostname

A hostname helps simplify access to the server and the applications it provides rather than requiring users to use the IP address.

• **Timezone** 

The timezone in which the server is located and whether the server should use UTC or local time.

· c **Root Password**

This password is used for configuration access to the server.

● Client PC

The IP Office Application Server is designed and intended for remote configuration and management. It is not managed directly from the server. Therefore a client PC with a web browser on the same network as the server PC is required for configuration. If Voicemail Pro server is one of the selected server applications, then the client PC must be a Windows based PC.

# **1.4 Software**

The IP Office Application Server software is provided as a DVD set orderable from Avaya. The first DVD is the one referred to by the installation processes in this documentation. The second DVD is a copy of the Open Source Software (OSS) used by the IP Office Application Server as required by the license terms of that OSS software.

For installers and maintainers, access to a program that supports SFTP/SSH, for example SSH Secure Shell, is useful but not obligatory.

# **1.5 Licenses**

The IP Office Application Server software is installed subject to agreement with the Avaya software license terms.

The links below connect to copies of the licenses on the Avaya support web site (http://support.avaya.com/licenseinfo).

- · **Avaya Global Software License Terms English**
- · **Avaya Global Software License Terms Portuguese**
- · **Avaya Global Software License Terms Spanish**
- · **Avaya Global Software License Terms French**
- · **Avaya Global Software License Terms German**
- · **Avaya Global Software License Terms Russian**

# **1.6 Installation**

Before attempting to install the IP Office Application Server software, ensure that you have met the following requirements:

- · **Server PC Requirements** 8
- · **Installation Information Requirements** 9
- · **Software Requirements** 10

The installation process requires approximately 15 minutes (longer if **Test CD/DVD** is selected).

1. Insert the DVD into the PCs DVD drive and reboot the PC.

2.The PC should boot from the DVD and the display the IP Office Application Server installation screen.

- · If the PC does not boot from the DVD and instead starts an existing operating system, that indicates that the boot order of the server PC needs to be changed. Follow the PC manufacturers instructions for accessing the PCs BIOS and setting it to boot from DVD before booting from hard disk.
- · If the server PC already has IP Office Application Server installed, options for upgrade, downgrade, reinstall or new install are presented. Note that a new install will reformat the hard disk, removing all existing files.

3.After loading installation software from the DVD, the installation menus will be displayed as follows:

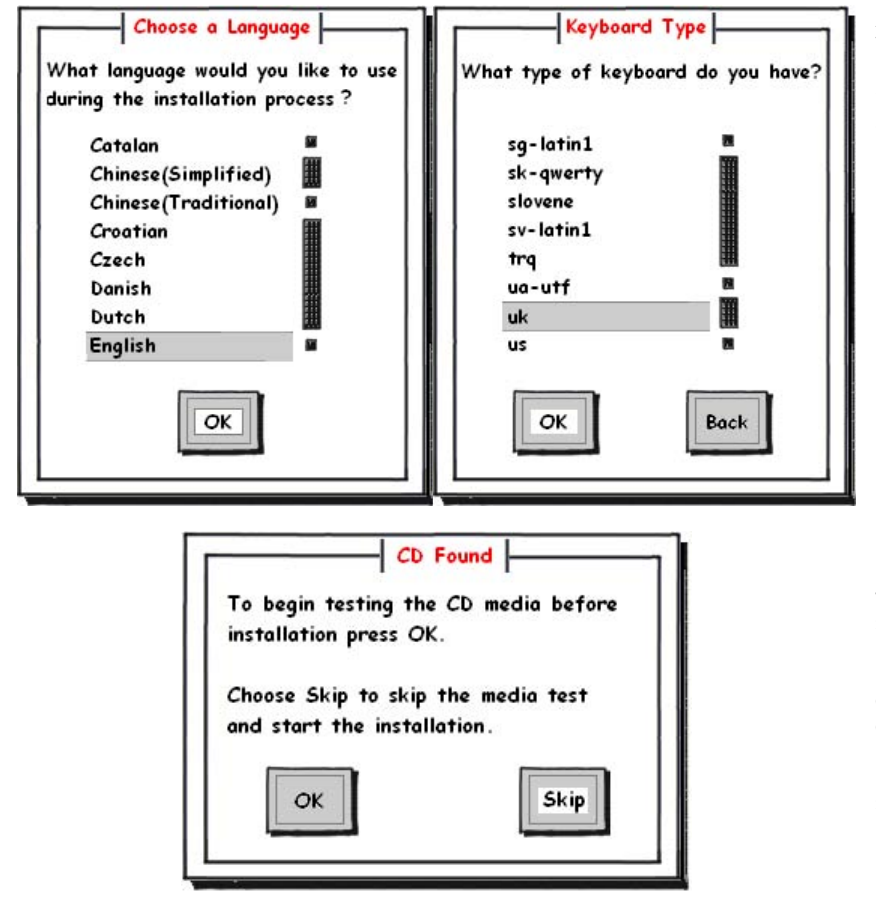

**A: Language/Keyboard** These initial steps apply just to the installation process, they do not affect the installed applications. However, they also allow you to familiarize yourself with how the text menus operate.

> · Use **Tab** to move the selector forwards, use **Alt-Tab** to move it backward. Press **Space** to select the currently highlighted item.

### **B: Test CD/DVD**

If this is the first time that the DVD onto which the IP Office Application Server software has been has been used, it may be useful to check that the DVD has been written correctly before any changes to the server PC are made. The check process can take up to 30 minutes. If the DVD has already been used successfully for other installations, select **Skip** to continue.

**C. End User License Agreement** Read through the end user license agreement. It is available in several languages, use the **Change Language** to select the one required. On the last page select **I Accept** if you want to continue with the installation.

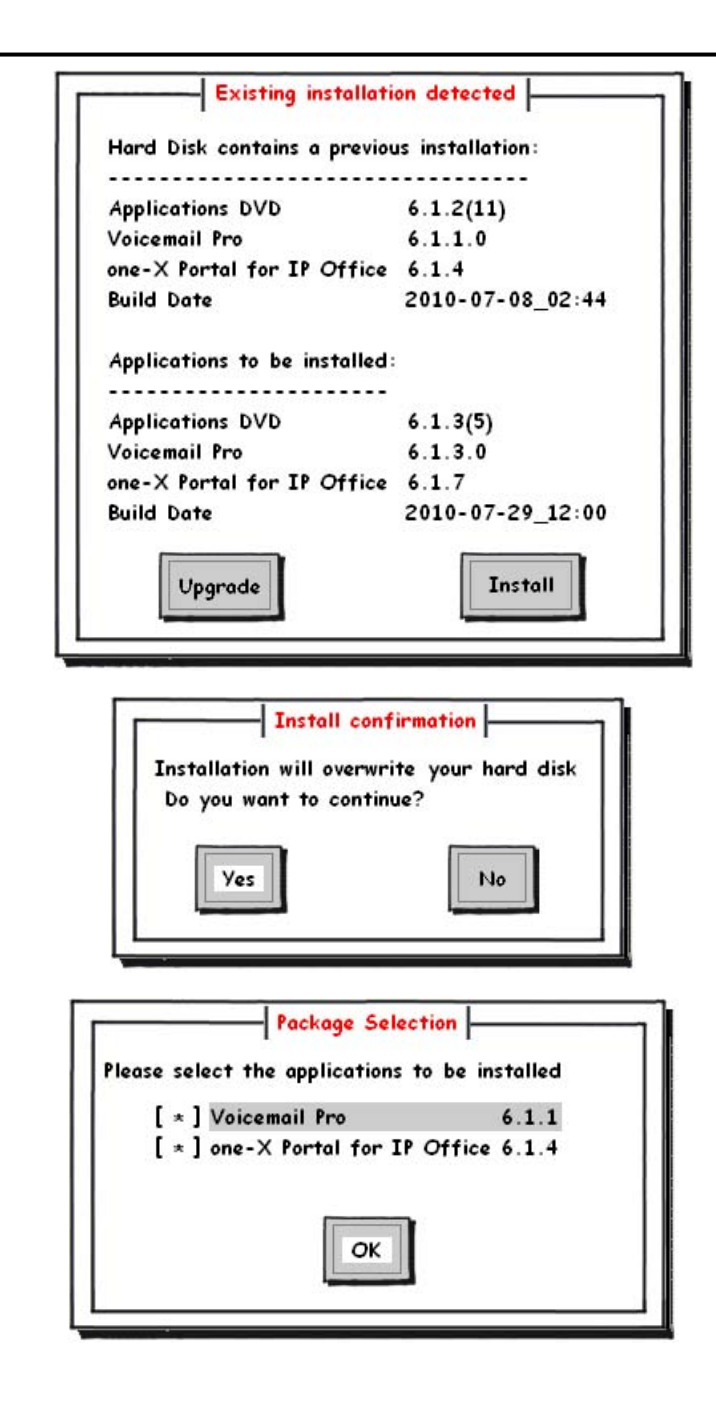

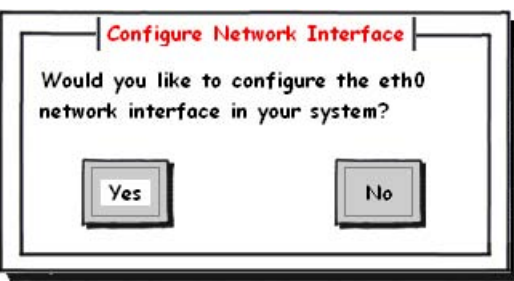

**D1: Previous Installation Detected**  If IP Office Application Server is already installed on the server, a upgrade menu is displayed, detailing the existing installed options and the new options.

- · If **Upgrade** is selected, the process continues from step **J. Preparing to Install**.
- · If **Install** is selected, the existing installation is overwritten, continuing as below.

**D2: Confirm Installation** If you select **No**, you will be prompt to remove the DVD from the drive and then reboot the server. Use this option if you do not want to overwrite the existing data on the server.

**E: IP Office Applications** The IP Office applications available for installation and the version of each are indicated. Select the applications required and then select **OK**.

**F: Ethernet Address Configuration** The next stages will vary slightly depending on whether the server PC has a single network interface or multiple network interfaces.

**F1. Single Network Interface** Select **Yes**. Select **No** if you like but it will make it hard for you or users to access the server and any of the applications. If you do select **No**, the installer will go to the **Miscellaneous Network Settings** menu.

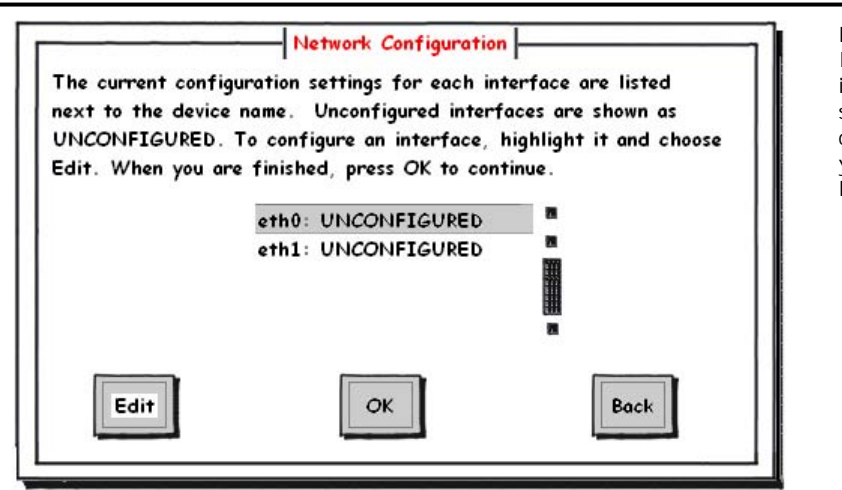

# Network Configuration for eth0 Digital Equipment Corporation DECchip 21140 [FasterNet] 00:03:FF:F7:B5:63 [ \* ] Activate on boot [ \* ] Enable IPv4 support [ ] Enable IPv6 support  $\overline{\mathsf{C}}$ Back IPv4 Configuration for eth0 Digital Equipment Corporation DECchip 21140 [FasterNet] 00:03:FF:F7:B5:63 ] Dynamic IP configuration (DHCP) ſ.  $\lceil * \rceil$  Manual address configuration IP Address Prefix (Netmask)

192.168.0.202\_\_/255.255.255.0\_ OK Back **F2. Multiple Network Interfaces** If the server PC has multiple network interfaces, this menu will list them and shows whether they have been configured or not. Select the interface you want to configure and then select **Edit**.

**G: Network Configuration** You must select at least **Activate on boot** and **Enable IPv4 support**.

- · Currently IPv6 is not used for any of the IP Office Application Server services.
- · The address settings entered can be changed after installation but must be valid for initial browser access to the server's web configuration pages.

**G1: IPv4 Address Settings** If **Enable IPv4 support** was selected, this menu is displayed to allow entry of the address settings.

- · It is recommended that you use manual address configuration rather than DHCP.
- · Do not use a restricted address such as 127.0.0.1.

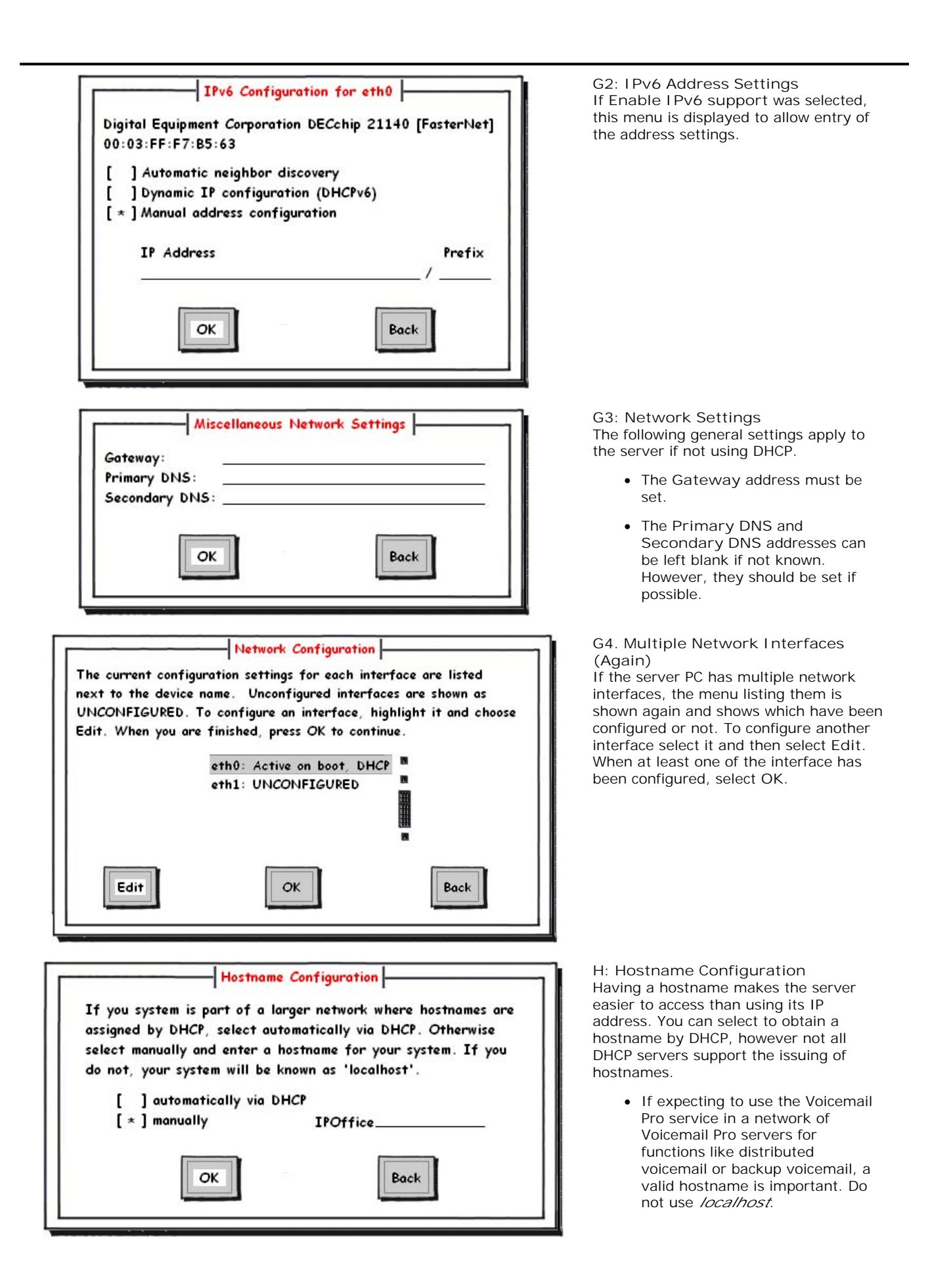

### **The IP Office Application Server: Installation**

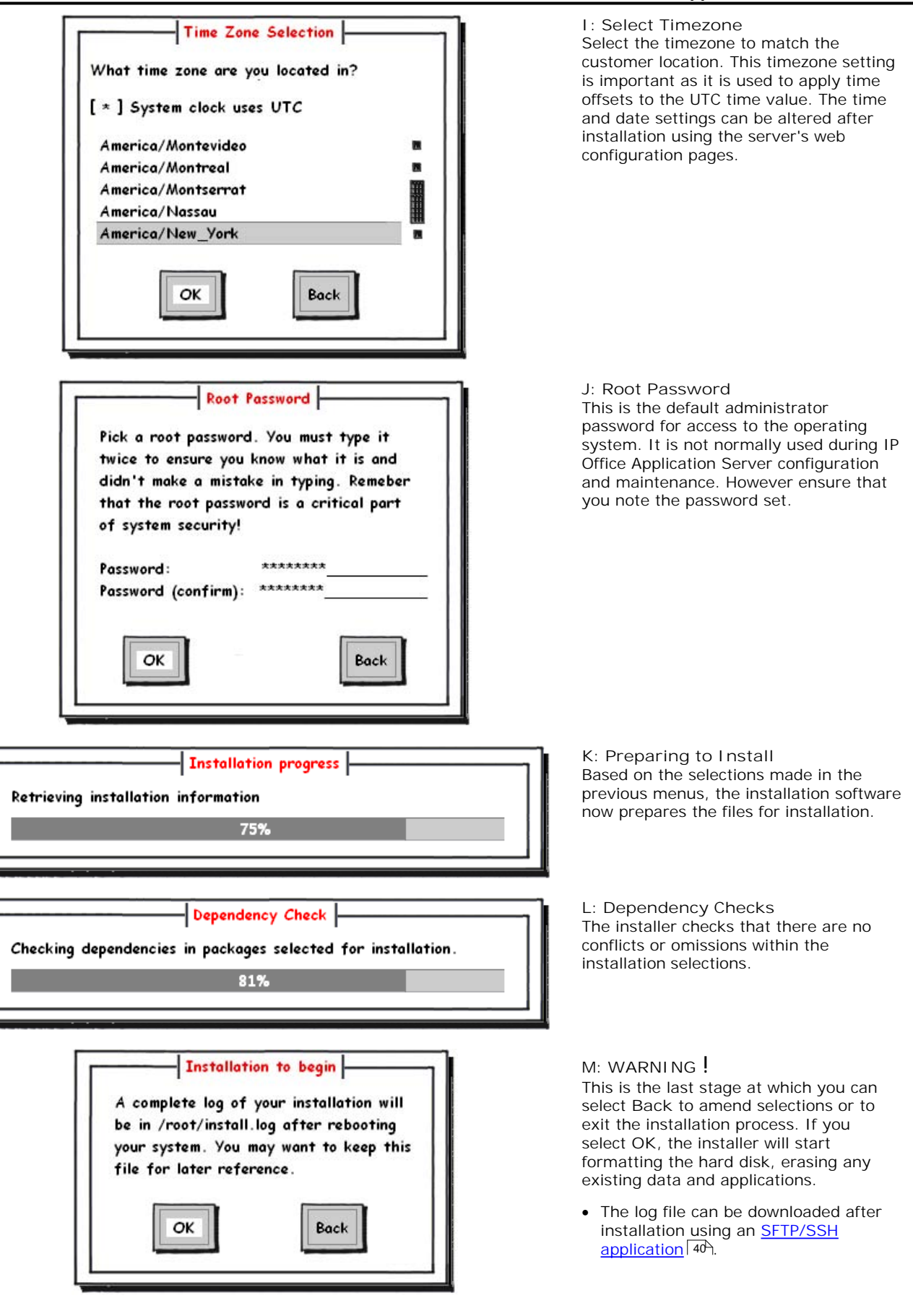

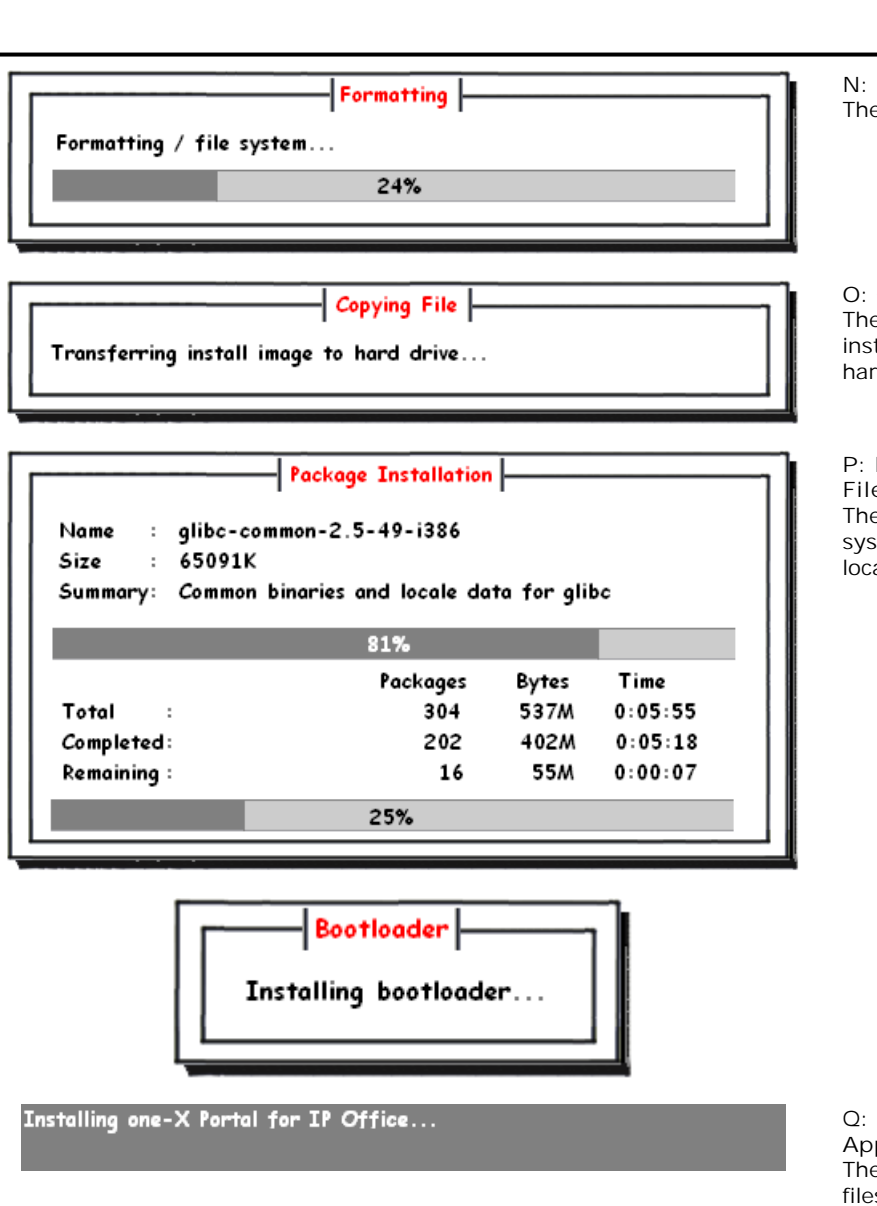

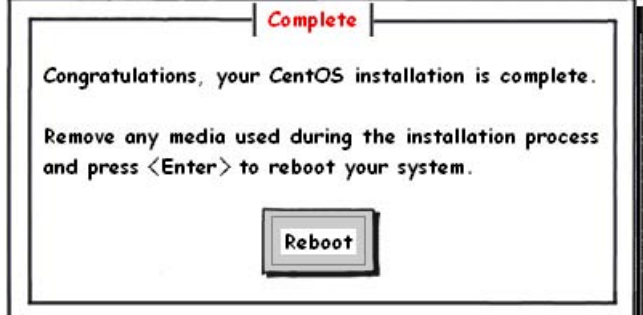

**N: Formatting the Hard Disk** e server hard disk is now formatted.

**O: Copying the Installation File** e install image containing files to be talled is now copied to the formatted rd disk.

### **P: Installing the Operating System Files**

e various files relating to the operating stem are not copies to their correct ations on the hard disk.

**Q: Installing the IP Office Applications** .<br>e installer will now copy and install the s for the previously selected IP Office applications plus some standard applications it uses for its own management.

**R: Installation Complete** The installation of the operating system and IP Office applications is now complete. Remove the IP Office Application Server DVD from the server PC. Then select the **Reboot** option.

############################### Applications Appliance DVD  $\boldsymbol{\sharp}$  $\boldsymbol{\#}$ ############################### Running. Config page: http://192.168.0.220:7070 Commands: - "login" - Log In Command:

**S: IP Office Application Server Booted**

The adjacent screen is shown after successful start of the IP Office Application Server. The address shown is that for IP Office Application Server configuration access using a web browser.

> · It is not necessary to login at this menu. All configuration of the IP Office Application Server is done through <u>remote web browser</u>l 18 ै access. The important detail on this display is the IP address, especially if the server is configured to obtain its address by DHCP.

# **1.7 Logging In**

Administration of the IP Office Application Server is done using a web browser on a client PC with network access to the IP Office Application Server.

- 1.From a client PC, start the browser and enter *http://* followed by the address of the IP Office Application Server and *:7070*. The port number used can be changed through the <u>Settings | General</u> | 49 page after logging in.
- 2.The IP Office Application Server login page should be displayed.

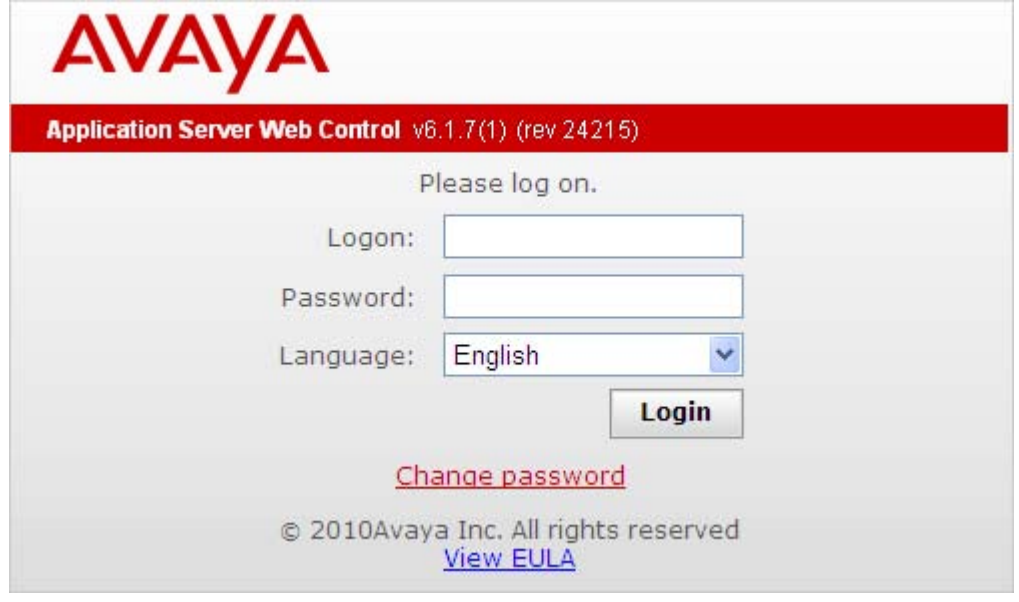

- 3.Select the **Language** required.
- 4. Enter the name and password configured for IP Office Application Server administration.
	- · The default name and password are *webcontrol* and *web*. The password can be changed by selecting the Change Password <sup>28</sup> option.
- 5. If the login was successful, the <u>Home</u>l 43 page for the server is displayed.

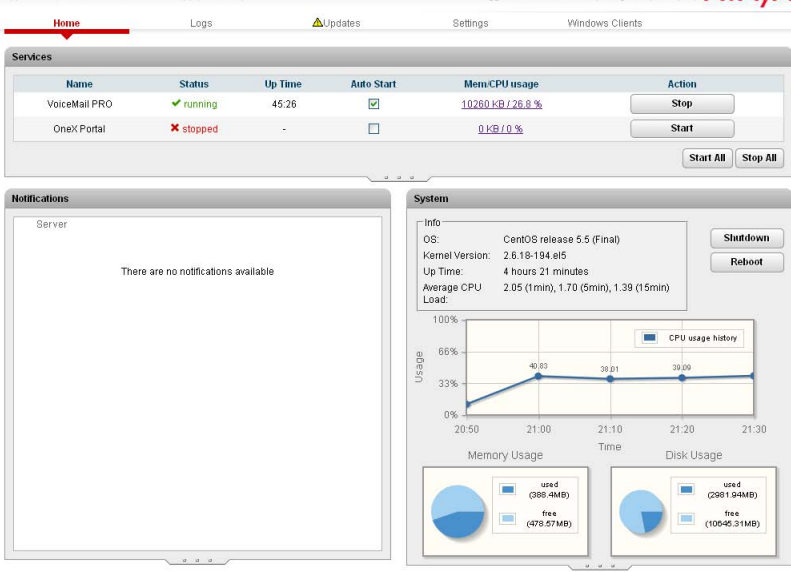

**Stop All** 

# **1.8 Checking the Services**

After <u>logging in</u> 18 to the IP Office Application Server, the Home page provides an immediate summary of the services that the server can provide and the status (started or stopped) of those services.

- 1.Login and select the **Home** menu. Applications Server Web Control v6.1.6(2) (rev 23492) Logged in as webcontrol | Logout | Help | AVAVA Settings Home Logs **AU**pdates Windows Clients Services **Up Time Auto Start Name Status** Mem/CPU usage **Action** VoiceMail PRO  $\blacktriangleright$  running 45:26 M 10260 KB / 26.8 % Stop OneX Portal **×** stopped  $\Box$ Start  $\ddot{\phantom{0}}$ 0KB/0% Start All
- 2.Check that the expected services have been started. If not, each can be individually started using the **Start/Stop** buttons on the right.
- 3.Check the **Notifications** panel is not listing any errors that would indicate a problem with the installation.
- 4. If all the services are started as expected, each can be individually configured. See one-X Portal for IP Office Configuration<sup>| 20</sup>ी and <u>Voicemail Pro Configuration</u>| 23<sup>5</sup>).<br>5. If the sever is running correctly, logout and then log in again using the <u>Change Password</u> 28 option. Configuration 20 and Voicemail Pro Configuration 23
- 

# **1.9 one-X Portal for IP Office Configuration**

At this stage, the one-X Portal for IP Office server software has been installed and the service started. However the one-X Portal for IP Office server still requires initial configuration. During this configuration it will connect to the IP Office systems.

1.Open a web browser and enter the address of the IP Office Application Server followed by *:8080/inyama/ inyama.html?admin=true*. This is the login path for the administrator access to the one-X Portal for IP Office application.

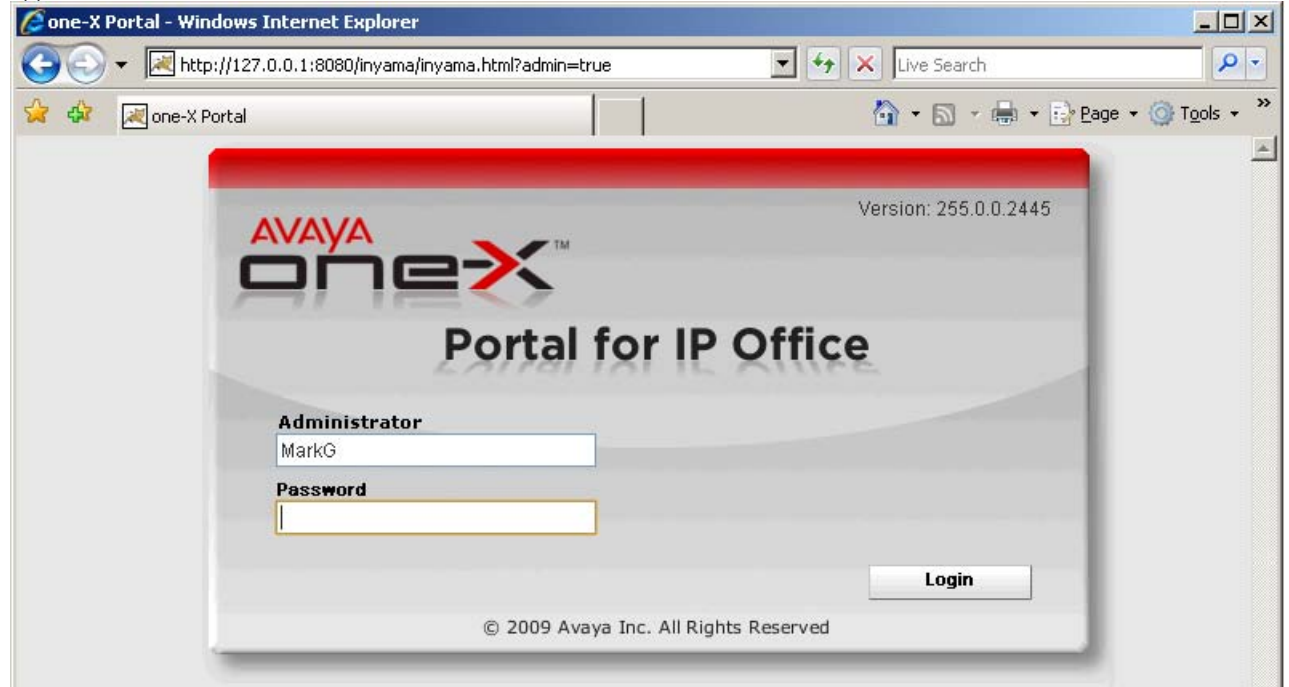

- 2.The message *System is currently unavailable please wait* may be displayed with the one-X Portal for IP Office application starts. When the message disappears, approximately 15 minutes after the one-X Portal for IP Office service was started, you can login.
- 3.Enter the default administrator name (*Administrator*) and password (*Administrator*) and click **Login**. 4.The **License Agreement** page is displayed.
- 

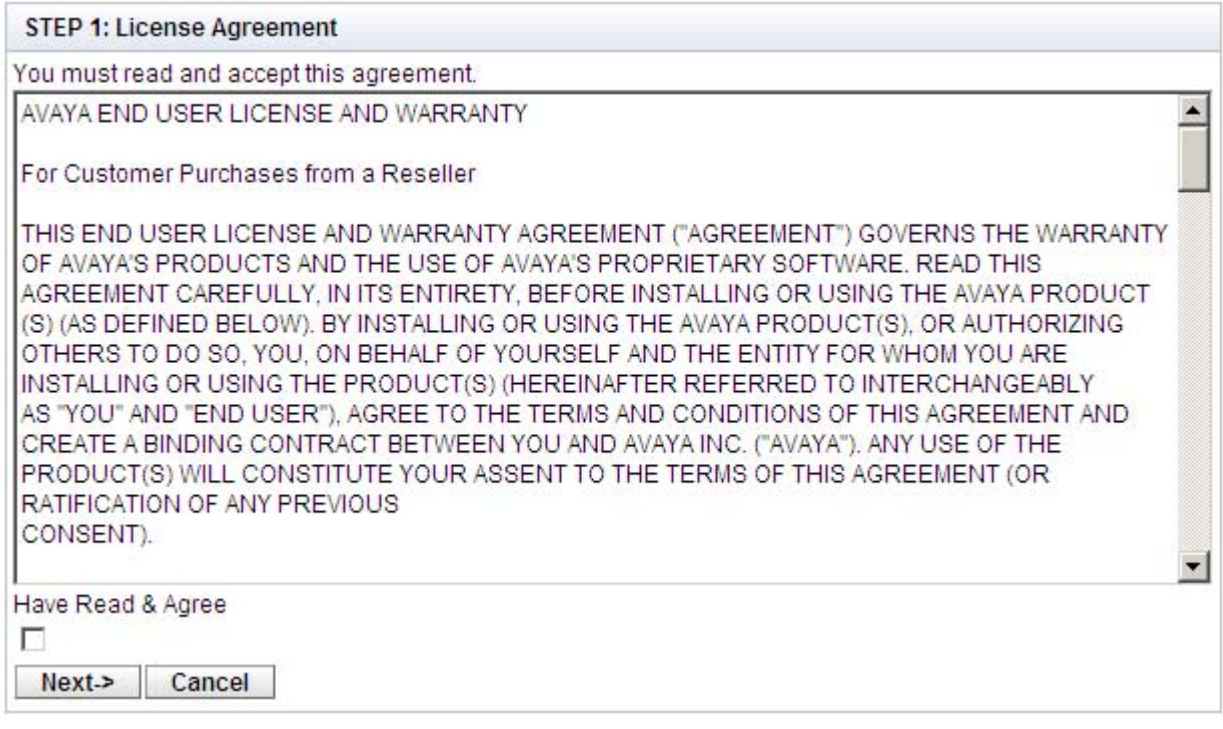

5.When you have read the license, select **Have Read & Agree** and then click on **Next**.

6.The menu now allows entry of the IP addresses of the IP Office systems to which you want the one-X Portal for IP Office server to connect.

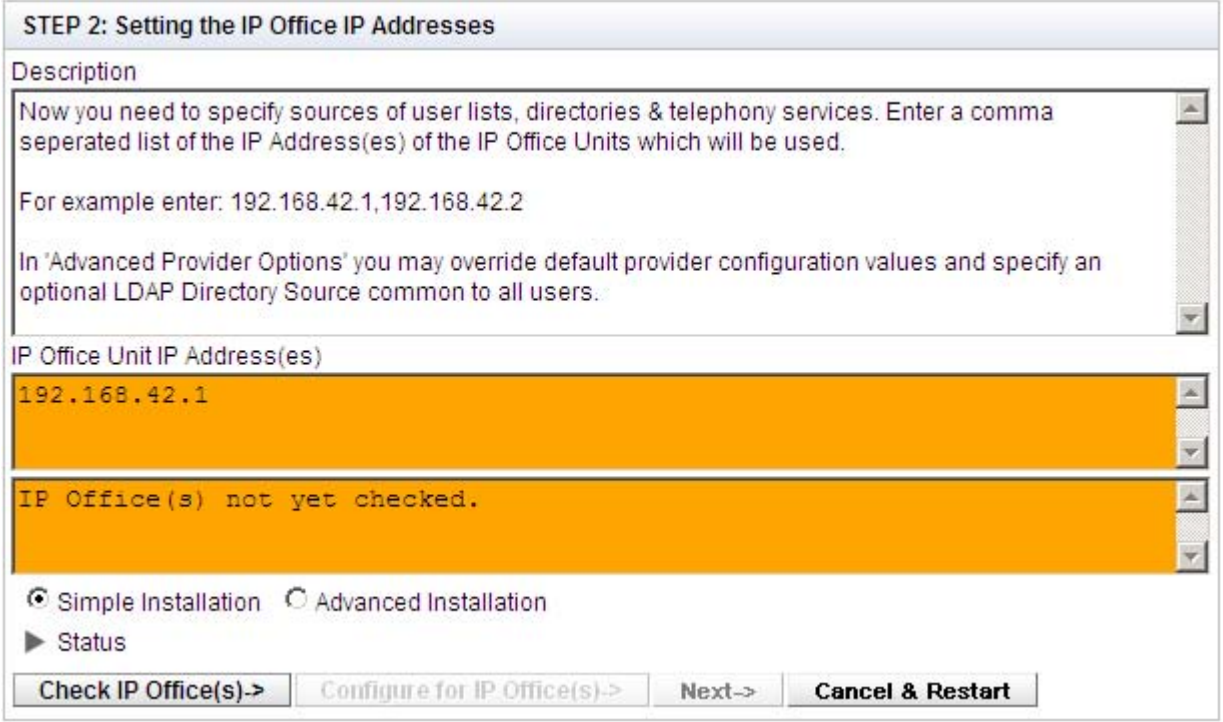

- · In the following menus, the **Status** icon can be used to show/hide status messages about the actions being performed by the installation process.
- 7.Enter the addresses in the form and select **Check IP Office(s)**. The one-X Portal for IP Office server will attempt to connect to each of the indicated IP Offices. The orange background will change to green is this is successful.<br>ID Office Unit IP Address(es)

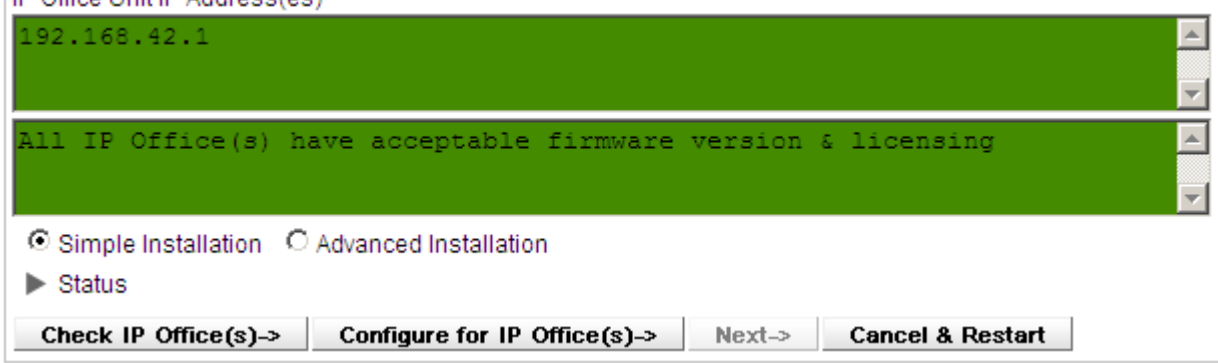

- 8. If the customer has a Voicemail Pro voicemail server, click on **Advanced Installation**.
	- · Click on the **Voicemail Provider** tab and enter the IP address of the Voicemail Pro voicemail server. For IP Offices in a Small Community this should be the address of the centralized voicemail server (not that of the backup or any distributed voicemail servers).

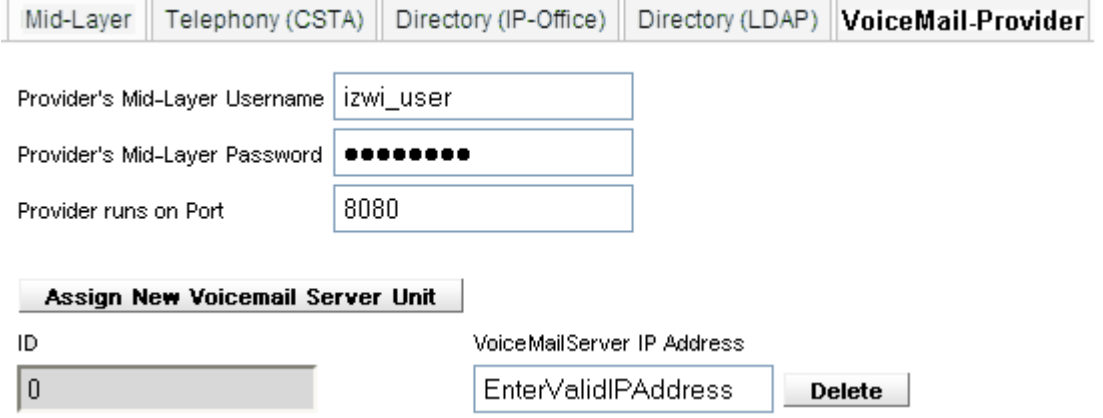

9. If the customer has provided details of an LDAP directory source, click on **Advanced Installation** if not already selected.

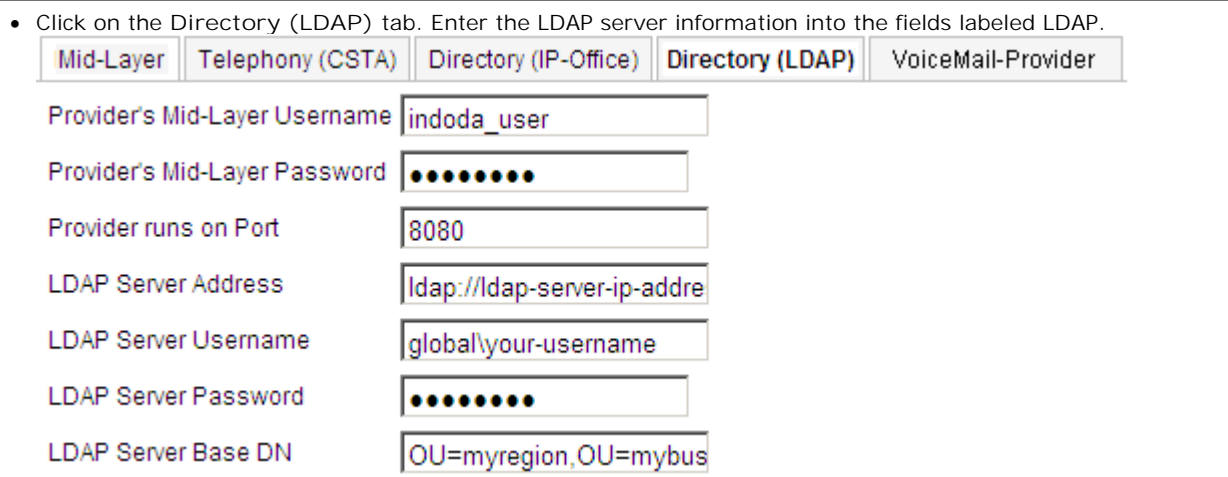

10.Click on **Configure for IP Office(s)**. The one-X Portal for IP Office server will connect with each IP Office and automatically extract details of the IP Office users. If **Simple Installation** was selected, the installer will go through this and the following steps automatically. If **Advanced Installation** was selected, the installer will require you to select **Next** after each step.

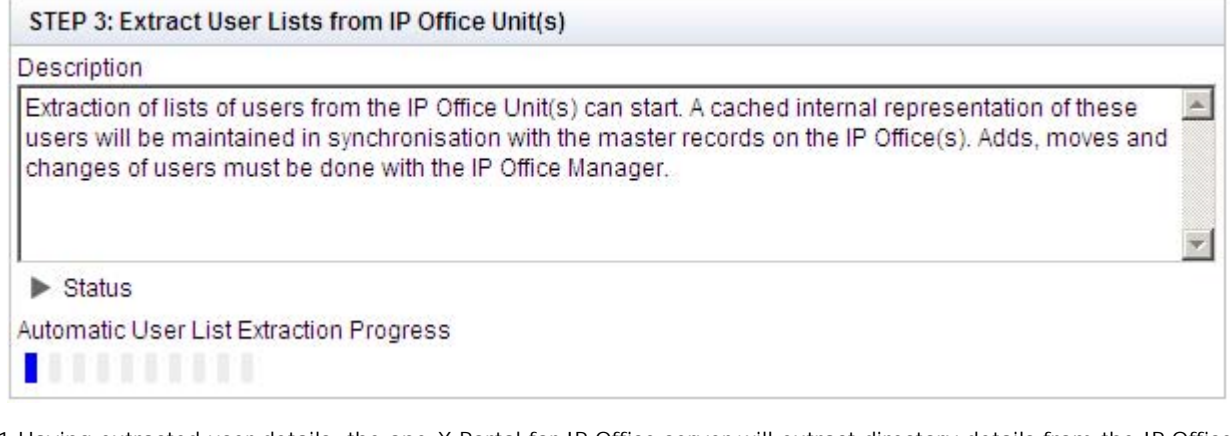

11.Having extracted user details, the one-X Portal for IP Office server will extract directory details from the IP Office systems.

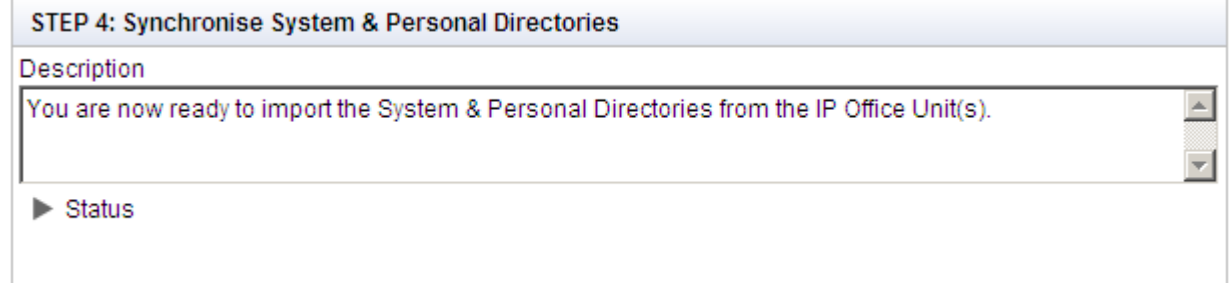

12.The one-X Portal for IP Office server will now prompt you to change the password used for administrator access.

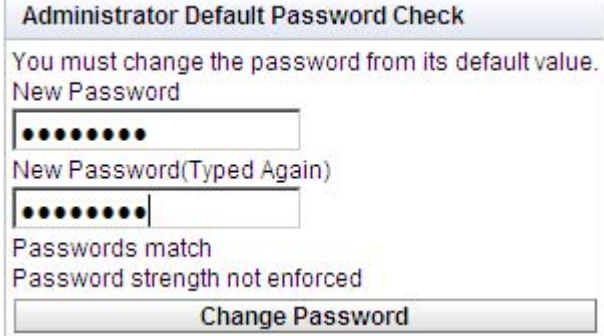

13.Enter a new password and click Change Password.<br>14.The initial configuration is complete. Note that it will still be at least another 5 minutes before the one-X Portal for IP Office is usable by end users.

# **1.10 Voicemail Pro Configuration**

The Voicemail Pro server provided installed on the IP Office Application Server uses the same Windows based Voicemail Pro client as used for Windows based Voicemail Pro servers. A copy of the Voicemail Pro client software can be downloaded for installation from the IP Office Application Server's <u>Windows Client</u> 53 page.

Using the Voicemail Pro client from a client PC, the IP Office Application Server can be accessed using the default name and password pair *Administrator* and *Administrator*. It is strongly recommended that the first configuration action is to select **File | Change password**.

### **Voicemail Pro Features**

For Voicemail Pro server running on the IP Office Application Server, the following Voicemail Pro features are not supported:

· VB Scripting.

- · 3rd Party Database Integration.
- · TTS Text to Speech.
- · VPNM.

- · MAPI Email.
- · UMS Exchange Integration.
- · UMS Web Voicemail However access via IMAP and one-X Portal for IP Office are available as alternatives.

When logged into the voicemail server using the Voicemail Pro client, those features not supported are grayed out or hidden. If those features are present in an imported call flow, they will not function and calls attempting to use those features will be disconnected.

The Voicemail Pro client's backup and restore functions cannot currently be used to move voicemail data between a Linux based server and a Windows based server or vice versa. The client functions for importing and exporting module and the call flow database can be used.

For Small Community Network scenarios where multiple voicemail servers are present, for example distributed and backup server, a mix of Linux based and Windows based servers are allowed.

# **Server Configuration Chapter 2.**

# **2. Server Configuration**

The main configuration and control of the IP Office Application Server is done via web browser access. After logging in using the administrator name and password, you are able to view the status of the services provided by the server and to perform actions such as stopping or starting those services.

- · **Logging In** 27
- · **Changing the Web Password** 28
- · **Starting/Stopping Application Services** 29
- <u>Server Shutdown</u> 30 and 30 and 30 and 30 and 30 and 30 and 30 and 30 and 30 and 30 and 30 and 30 and 30 and 30 and 30 and 30 and 30 and 30 and 30 and 30 and 30 and 30 and 30 and 30 and 30 and 30 and 30 and 30 and 30 and
- · **Rebooting the Server** 30
- · **Changing the IP Address Settings** 31
- · **Checking the DHCP Address** 32
- · **Date and Time Settings** 33
- · **Upgrading an Application** 34
- · **Uninstalling an Application** 35
- · **Setting Update Repositories** 36
- **Changing the Root Password** 39

# **2.1 Logging In**

- 1.From a client PC, start the browser and enter *http://* followed by the address of the IP Office Application Server and *:7070*. The port number used can be changed through the <u>Settings | General</u> | 49 page after logging in.
- 2.The IP Office Application Server login page should be displayed.

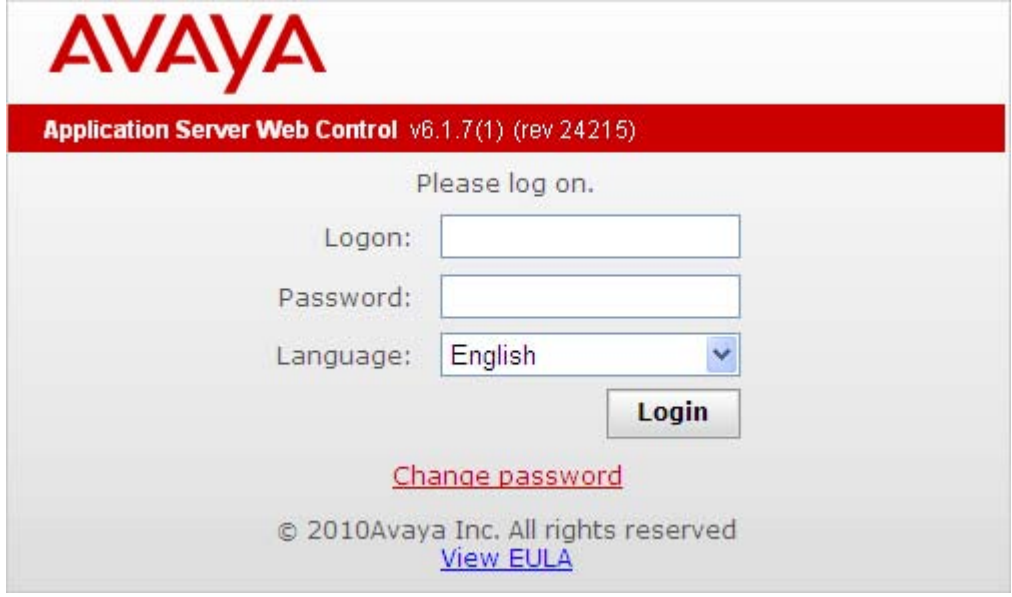

- 3.Select the **Language** required.
- 4.Enter the name and password configured for IP Office Application Server administration.
	- · The default name and password are *webcontrol* and *web*. The password can be changed by selecting the Change Password <sup>28</sup> option.
- 5. If the login was successful, the <u>Home</u> l43 page for the server is displayed.

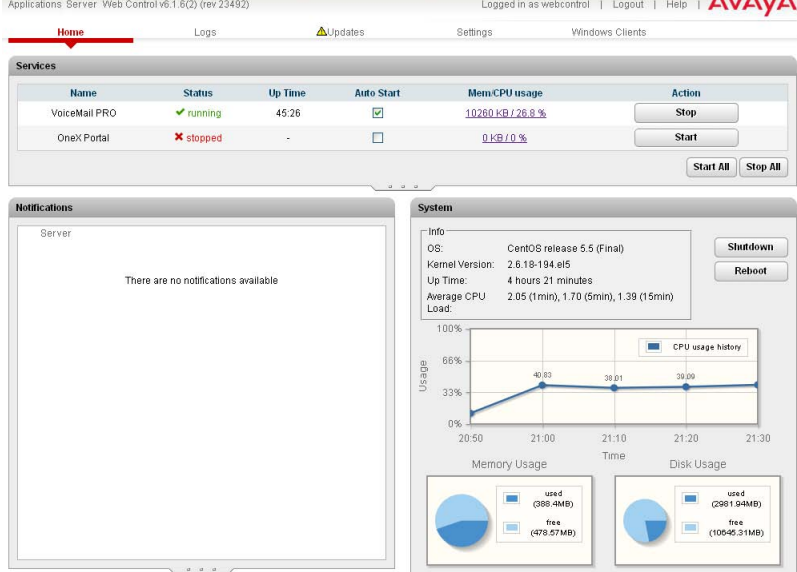

# **2.2 Change the Web Password**

From the <u>Login</u> 18 menu you can select the Change Password option to perform a password change. When selected, fields are displayed to entry the current password and for entry and confirmation of the new password.

- 1.From a client PC, start the browser and enter *http://* followed by the address of the IP Office Application Server and *:7070*. The port number used can be changed through the <u>Settings | General</u> | 49 page after logging in.
- 2.The IP Office Application Server login page should be displayed.

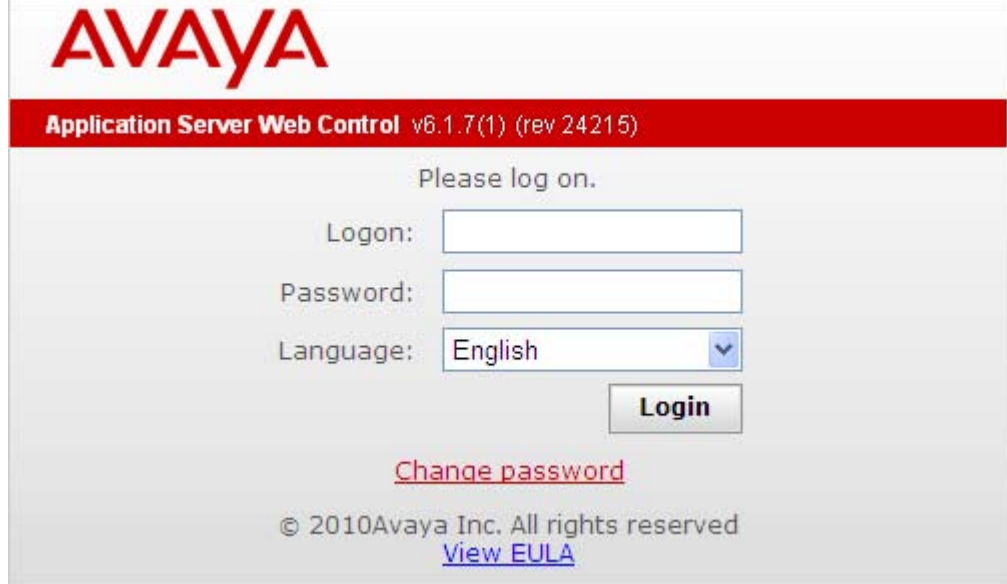

3.Select the **Language** required.

4.Click on the **Change password** link. The change password menu is displayed.

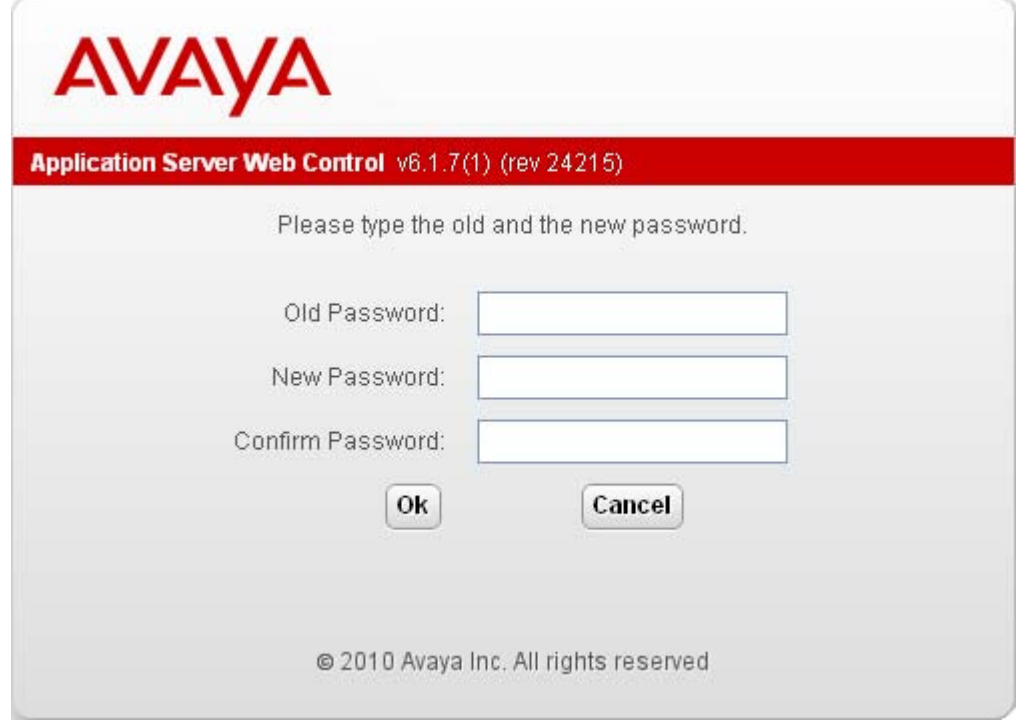

5.Enter the current password and the new password.

- 6.Click **OK**. The menu will confirm whether the change was successful or not.
- 7. If the new password is accepted, click Cancel to return to the Login menu and then <u>login</u> | 2<sup>+</sup> with the new password.

# **2.3 Starting/Stopping Application Services**

The IP Office application services installed on the IP Office Application Server can be started and stopped individual. This may be necessary for maintenance or if a particular service is not currently required, for example if one-X Portal for IP Office has been installed but is not currently licensed.

The services can be set to automatically start after a server reboot. By default no IP Office services are automatically started.

**Starting a Service**

- 1. Login <sup>27</sup> to the IP Office Application Server's web configuration pages.
- 2.Select **Home** (this is normally selected by default after logging in). The services and their current status (running or stopped) are listed.
- 3.To start a particular service click on the **Start** button next to the service. To start all the services that are not currently running, click on the **Start All** button.

### **Stopping a Service**

- 2. Login <sup>27</sup> to the IP Office Application Server's web configuration pages.
- 3.Select **Home** (this is normally selected by default after logging in). The services and their current status (running or stopped) are listed.
- 3.To start a particular service click on the **Stop** button next to the service. To stop all the services that are currently running, click on the **Stop All** button.
- 4.The service's status changes to stopping while it is being stopped. If it remains in this state too long, the service can be forced to stop by clicking on **Force Stop**.

### **Setting a Service to Auto Start**

By default, no service is set to start automatically when the IP Office Application Server starts.

- 3. Login <sup>27</sup> to the IP Office Application Server's web configuration pages.
- 4.Select **Home** (this is normally selected by default after logging in). The services and their current status (running or stopped) are listed.
- 3.Use the **Auto Start** check box to indicate whether a service should automatically start when the IP Office Application Server is started.

# **2.4 Server Shutdown**

This process should be used when it is necessary to switch off the IP Office Application Server for any period. Once the process has been completed, power to the server can be switched off. To restart the server, switch the server power back

- on.<br>1. <u>Login</u> 2거 to the IP Office Application Server's web configuration pages.
	- 2. After logging in the default page displayed is the <u>Home</u> 43 page. This page includes a server Shutdown button.
	- 3.Click on **Shutdown**. You will be prompted to confirm the action.

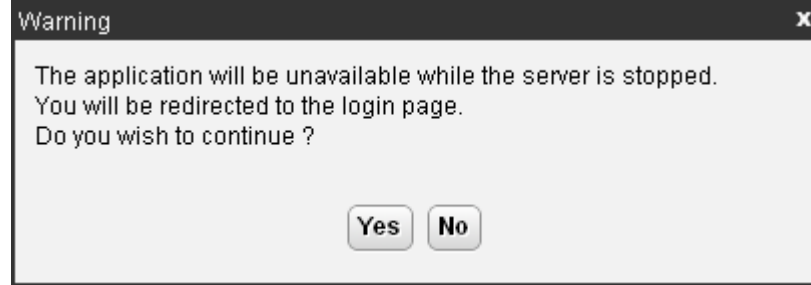

- 4.Click **Yes** to confirm that you want to proceed with the shutdown.
- 5.The login page will be displayed again. Do not login again as the IP Office Application Server will still be in the process of stopping services.
- 6.After a few minutes, typically no more than 2 minutes though this will vary depending on the hardware specification of the server, the server will shutdown.
- 7.Switch off power to the server.

# **2.5 Rebooting the Server**

Rebooting the server will stop all currently running services and then stop and restart the server. Only those IP Office application services which are set to <u>Auto Start</u> 29 will be automatically restarted after the reboot.

- 1. Login <sup>27</sup> to the IP Office Application Server's web configuration pages.
- 2. After logging in the default page displayed is the <u>Home</u> l 43 page. This page includes a server Reboot button.
- 3.Click on **Reboot**. You will be prompted to confirm the action.

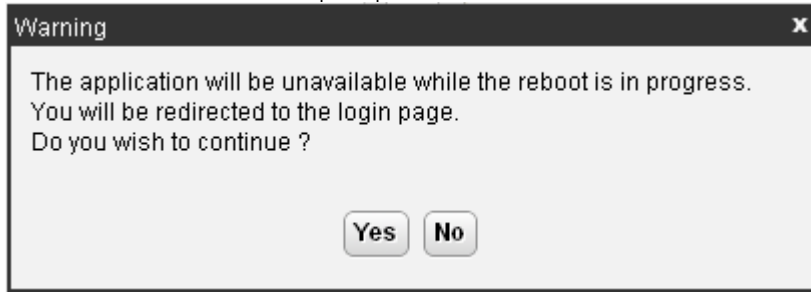

- 4.Click **Yes** to confirm that you want to proceed with the reboot.
- 5.The login page will be displayed again. Do not login again immediately as the IP Office Application Server will still be in the process of stopping services prior to a reboot of the server.
- 6.After a few minutes, typically no more than 5 minutes though this will vary depending on the hardware specification of the server, you should be able to login again.
- 7.Once logged in you can manually restart any services required if not set to **Auto Start**.

# **2.6 Changing the IP Address Settings**

The IP address and other network settings used by the server PC can be changed through the server's web configuration pages.

· **Warning**

Changing IP address and other network settings of the server PC will require you to login again. If the server is using DHCP or is switched to DHCP, the address obtained for the server is displayed on the server's command line display 32 ft.

- 1. Login <sup>27</sup> to the IP Office Application Server's web configuration pages.
- 
- 
- 2.Select **Settings**. 3.Select **System**. 4.The IP address settings are shown in the Network section.
	- · **Network Interface** If the server PC has multiple ethernet interfaces, this drop down allows selection of which of the interfaces is currently being configured by the web form.
	- · **Host Name** Sets the host name that the IP Office Application Server should use. This setting requires the local network to support a DNS server.
	- · **Use DHCP**

If selected, the IP address, subnet mask and default gateway information is obtained by the server making DHCP requests. The related fields are greyed out and cannot be set manually.

· **IP Address**

Displays the IP address set for the server. If DHCP is not being used, the field can be edited to change the setting.

· **Subnet Mask**

Displays the subnet mask applied to the IP address. If DHCP is not being used, the field can be edited to change the setting.

- · **Default Gateway** Displays the default gateway settings for routing. If DHCP is not being used, the field can be edited to change the setting.
- · **DNS**

Enter the address of the primary DNS server. This option is greyed out if the address of the DNS server is set to be obtained from the DHCP server (see below).

- · **Automatically obtain DNS from provider** Obtain the DNS server details from the DHCP server.
- 5.Click **Save**. The server PC is restarted.

# **2.7 Checking the DHCP Address**

If the server is configured to use DHCP 3<sup>A</sup> to obtain its IP address, the details of the address are shown on the server's own command line display. This requires direct access to the server.

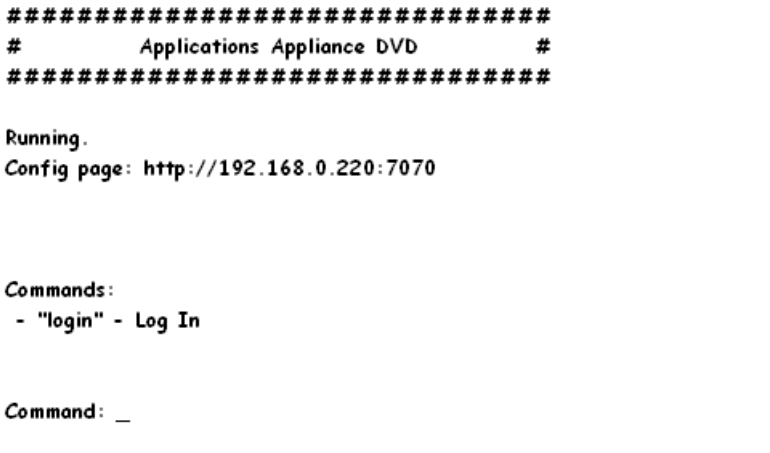

# **2.8 Date and Time Settings**

The date and time settings used by the server PC can be changed through the server's web configuration pages.

- 1. <u>Login</u> 2 <sup>A</sup> to the IP Office Application Server's web configuration pages.
- 
- 

2.Select **Settings**. 3.Select **System**. 4.The IP address settings are shown in the Network section.

· **Date**

Shows the current UTC date being used by the server. If **Enable Network Time Protocol** is selected, this is the date obtained from the NTP server and cannot be manually changed.

· **Time**

Shows the current UTC time being used by the server. If **Enable Network Time Protocol** is selected, this is the time obtained from the NTP server and cannot be manually changed.

· **Timezone**

In some instances the time displayed or used by a function needs to be the local time rather than UTC time. The **Timezone** field is used to determine the appropriate offset that should be applied to the UTC time above.

· **Enable Network Time Protocol**

If this option is selected, the IP Office Application Server will attempt to obtain the current UTC time from the NTP servers listed in the **NTP Servers** list below. It will then use that time and make regular NTP requests to update the date and time. The following options are only used if **Enable Network Time Protocol** is selected.

· **NTP Servers**

This field is used to enter the IP address of an NTP server or servers which should be used when **Enable Network Time Protocol** is selected. Enter each address as a separate line. The network administrator or ISP may have an NTP server for this purpose. A list of publicly accessible NTP servers is available at http:// support.ntp.org/bin/view/Servers/WebHome, however it is your responsibility to make sure you are aware of the usage policy for any servers you choose. Choosing several unrelated NTP servers is recommended in case one of the servers you are using becomes unreachable or its clock is unreliable. The operating system uses the responses it receives from the servers to determine which are reliable.

- · An IP Office Release 6.1+ systems can also use NTP to obtain its system time. Using the same servers for the IP Office Application Server and IP Office system is recommended.
- · **Synchronize system clock before starting service** When using NTP, the time obtained by the operating system is used to gradually change the server PCs hardware clock time. If this option is selected, an immediate update of the server PC clock to match the NTP obtained time is forced.
- · **Use local time source** When using NTP, the time obtained by the operating system is used to gradually change the server PCs hardware clock time. If this option is selected, the PCs hardware clock time is used as the current time rather than the NTP time.

5.Click **Save**.

# **2.9 Upgrading Application**

The IP Office application services hosted by the IP Office Application Server can be upgraded without having to reinstall or upgrade the whole server. This is done using files either uploaded to the server (local) or downloaded by the server from an HTTP folder (remote repository), see File Repositories 36.

Once an .rpm file or files are available, the IP Office Application Server web configuration pages will list the available versions and allow switching between versions or simple upgrading to the latest version.

· **Warning**

Before upgrading or changing the version of any installed application or operating system components, you must ensure that you have read the Avaya Technical Bulletins for the IP Office Application Server. The Technical Bulletins will detail supported versions of software and known issues or additional actions required for upgrading.

### **Loading Application Files onto the Server**

This method uploads the .rpm file for an application onto the server PC. The files can then be used to update the IP Office applications. The alternative is to use files loaded into a <u>remote software repository</u> 38 .

- 1. Login <sup>27</sup> to the IP Office Application Server's web configuration pages.
- 2.Select the **Settings** menu and then the **General** sub-menu.
- 3.Check that the **Local** checkbox for **Applications** is selected.
- 4. Click on the Browse button and browse to the location of the file 36 that you want to load and select the file. The file name should now be listed in the **File** field.
- 5.Click **Add**. The server will now start uploading the file. The progress of the upload is displayed at the bottom of the browser window.
- 6.Repeat the process for any other files required.
	- · **Voicemail Pro**

Each version of the Voicemail Pro server application is split into separate .rpm files for the server and each of the prompt languages it supports. Unless advised otherwise you should copy or upload the full set of files to the file repository.

### **Upgrading/Changing Application Versions**

- 2. Login 2\* to the IP Office Application Server's web configuration pages.
- 2.Select the **Updates** page.

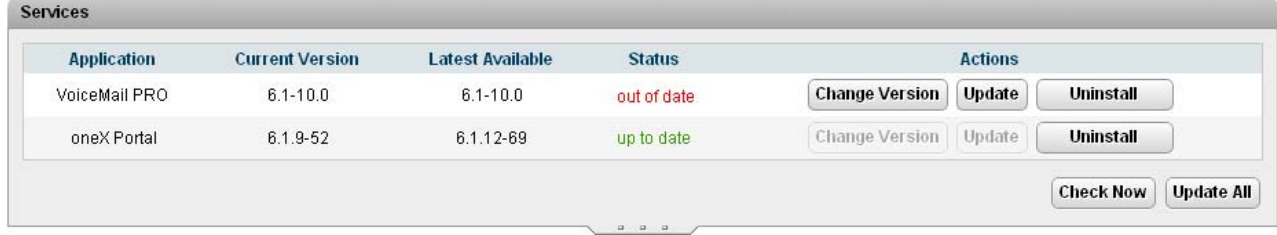

3.The **Services** section displays the current version and latest available version of each IP Office application service.

- · Some applications (for example one-X Portal for IP Office) do not support upgrading or downgrading whilst currently installed. For those applications the **Change Version** and **Update** buttons remain greyed out even if there are updates available in the application file repository. These applications must first be uninstalled using the Uninstall button before the **Change Version** and **Update** buttons become useable.
- 4.Select one of the following actions:
	- · To update an application to the latest version available, click on **Update**.
	- · To update all applications to the latest version available, click on Update All.
	- · To change the current version of an application, click on **Change Version**. Select the version required and click **Apply**.

# **2.10 Uninstalling an Application**

The Updates menu can also be used to uninstall an IP Office application service. When uninstalled the application is removed from the list of available service unless files for reinstallation are present in the configured file repository.

- 1. Login <sup>27</sup> to the IP Office Application Server's web configuration pages.
- 2.Select the **Updates** page.

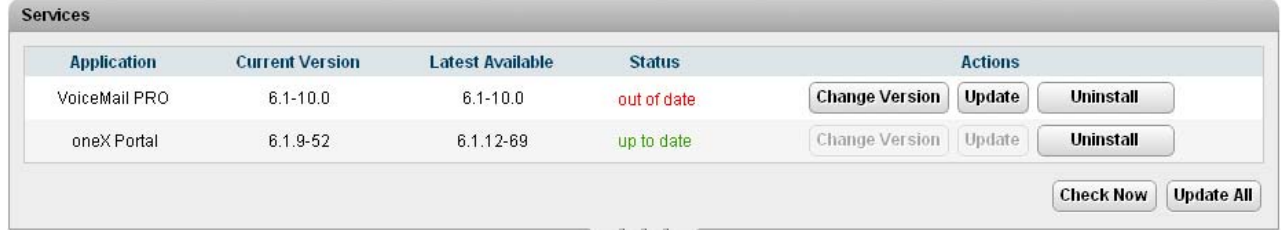

3.The **Services** section displays the current version and latest available version of each IP Office application service.

4.To uninstall a service, click on **Uninstall**.

- If there are installation files for the application available in the application <u>file repository</u> 3<sup>8</sup>), the button will change to become an **Install** button.
- · If there are no installation files for the application available in the file repository, the application is no longer listed.

# **2.11 File Repositories**

The <u>Updates</u> 46 and <u>Web Client</u> 53 menus use files stored in the configured file repositories. Each repository can be either a set of files uploaded to the sever or the URL of a remote folder on an HTTP server.

You can add files to these repositories without affecting the existing operation of the server. However when the application or operating system repositories contain later versions of the files than those currently installed, a  $\triangle$  icon is displayed on the **Updates** menu.

# **2.11.1 Source Files**

Update files may be made available individually in response to particular issues or to support new IP Office releases. The files are also included on the IP Office Application Server DVD. Files can be extracted from a DVD .iso image using an application such as WinZip.

· **Warning**

Before upgrading or changing the version of any installed application or operating system components, you must ensure that you have read the Avaya Technical Bulletins for the IP Office Application Server. The Technical Bulletins will detail supported versions of software and known issues or additional actions required for upgrading.

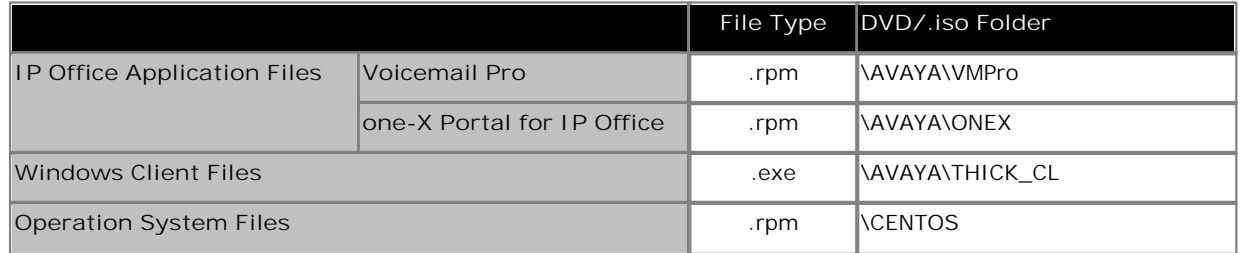

· **Voicemail Pro**

Each version of the Voicemail Pro server application is split into separate .rpm files for the server and each of the prompt languages it supports. Unless advised otherwise you should copy or upload the full set of files to the file repository.

## **2.11.2 Setting the Repository Locations**

The IP Office Application Server can use either remote or local software repositories to store software update files. Separate repositories are configured for operating system updates, IP Office application installation files and Windows client files.

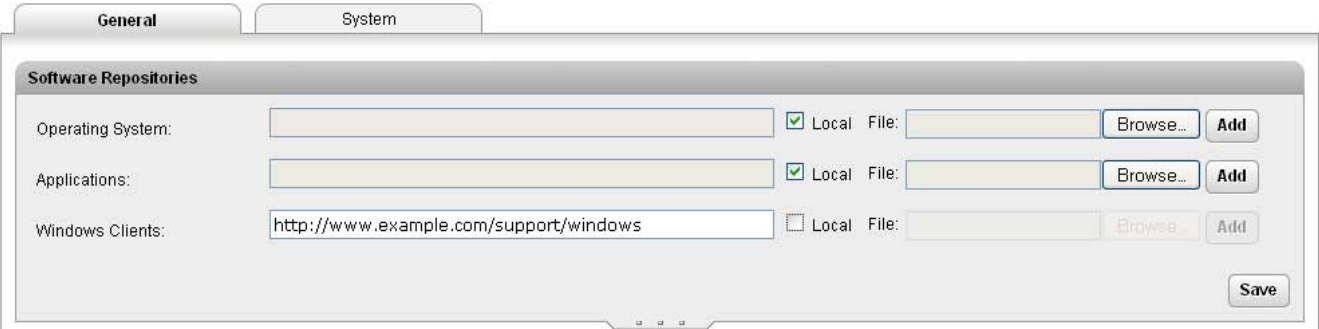

The files uploaded or present in the file repositories are used by the <u>Updates</u> 46 and <u>Windows Clients</u> 53 menus.

· **Repository**

If the Local option is not selected, this field is used to set the URL of a <u>remote HTTP file repository</u> 38<sup>5</sup>. Note that each repository must be different, the same URL must not be used for multiple repositories.

· **Local**

This checkbox is used to set whether the file repository used is local (files stored on the IP Office Application Server or remote (a folder on a HTTP web server specified in the Repository field).

· **File / Browse / Add** If the Local option is selected, this field and adjacent buttons can be used to browse to a specific update file. When the file is located and selected, click **Add** to upload the file to the file store on the IP Office Application Server.

## **2.11.3 Uploading Local Files**

The processes below can be used to upload files to the server if it is being used as a repository for that type of file.

### **Uploading Application Files**

This method uploads the .rpm file for an application onto the server PC. The files can then be used to update the IP Office applications. The alternative is to use files loaded into a <u>remote software repository</u> 38 ft.

- 1. Login <sup>27</sup> to the IP Office Application Server's web configuration pages.
- 2.Select the **Settings** menu and then the **General** sub-menu.
- 3.Check that the **Local** checkbox for **Applications** is selected.
- 4. Click on the Browse button and browse to the location of the file 38 that you want to load and select the file. The file name should now be listed in the **File** field.
- 5.Click **Add**. The server will now start uploading the file. The progress of the upload is displayed at the bottom of the browser window.
- 6.Repeat the process for any other files required.
	- · **Voicemail Pro**
		- Each version of the Voicemail Pro server application is split into separate .rpm files for the server and each of the prompt languages it supports. Unless advised otherwise you should copy or upload the full set of files to the file repository.

### **Uploading Operating System Files**

This method uploads the .rpm file for an application onto the server PC. The files can then be used to update the IP Office applications. The alternative is to use files loaded into a <u>remote software repository</u> 38<sup>4</sup>.

- 2. <u>Login</u> 2 <sup>2</sup> to the IP Office Application Server's web configuration pages.
- 3.Select the **Settings** menu and then the **General** sub-menu.
- 3.Check that the **Local** checkbox for **Operating System** is selected.
- 7. Click on the Browse button and browse to the <u>location of the file</u> 36 that you want to load and select the file. The file name should now be listed in the **File** field.
- 8.Click **Add**. The server will now start uploading the file. The progress of the upload is displayed at the bottom of the browser window.
- 9.Repeat the process for any other files required.

### **Uploading Windows Client Files**

This method uploads the .rpm file for an application onto the server PC. The files can then be used to update the IP Office applications. The alternative is to use files loaded into a <u>remote software repository</u> 38 .

- 3. Login <sup>27</sup> to the IP Office Application Server's web configuration pages.
- 4.Select the **Settings** menu and then the **General** sub-menu.
- 3.Check that the **Local** checkbox for **Windows Clients** is selected.
- 10.Click on the Browse button and browse to the <u>location of the file</u> | 36<sup>5</sup>1 that you want to load and select the file. The file name should now be listed in the **File** field.
- 11.Click **Add**. The server will now start uploading the file. The progress of the upload is displayed at the bottom of the browser window.
- 12.Repeat the process for any other files required.

### **2.11.4 Creating Remote Software Repositories**

Alternatively to using <u>local files uploaded to the server</u> 34 for updates, the server can be configured to display the versions of files available for use in remote file folders hosted on an HTTP server.

### **Creating an Application Update Repository**

As an alternative to uploading individual .rpm files to the IP Office Application Server, sets of .rpm files can be stored in folders on an HTTP server. The IP Office Application Server is then given the URL of the folders and checks that location for possible updates.

- 1.Create a folder on the web server for the remote file repository. For example a folder called *Applications*.
- 2. If the folder is a sub-folder of the existing web site it will be browseable as part of that website's URL, ie. if the folder is a sub-folder of *wwwroot*. If the folder is on a separate path, then it must be mapped to the web server URL path, the process for this will depend on the HTTP server being used.
- 3.The folder directory must be browseable. For example, in IIS right -click on the folder, select **Properties** and ensure that **Directory Browse** option is selected.
- 4. Copy the .rpm files from their <u>source</u> 36 into the folder.
- 5.From another PC, test that you can browse to the URL of the folder and that the list of files in the folder is displayed.
- 6.Login to the IP Office Application Server web configuration pages.
- 
- 7. Select Settings and then General.<br>8. Uncheck the Local checkbox for Applications. Enter the URL of the HTTP server folder into the preceding field.
- 9.Click **Save**.
- 
- 10.Select Updates.<br>11.If the IP Office Application Server is able to access the HTTP folder, the details of versions available will now reflect this available in that folder. The message *repository error* indicates that the IP Office Application Server was not able to connect to the folder or not able to list the files in the folder.

### **Creating an Windows Client Repository**

The process is the similar to that shown above for application .rpm files. However a separate folder on the HTTP server must be used and the files placed in it are the .exe files used for installing the Windows applications.

### **Creating an Operating System Repository**

The repository for operating system updates is different from those used for application updates and Windows clients. It must be a YUM repository, details of how to setup and configure a YUM repository will depend on the version of Linux being used on the HTTP server. Each time an .rpm file is added, deleted or changed, the directory must be updated using the **createrepo** *<folder\_path>* command.

In order to host the repository on a Windows web server, the folder must be setup and maintained on a Linux server where the **createrepo** command can be used and the folder then copied to the Windows server.

# **2.12 Changing the Root Password**

The password for the Linux root user account is specified during the IP Office Application Server software installation and currently not used again for any functions. However it may be a requirement to change the root user password occasionally.

- 1.Login to the system's command line interface using the existing root user password. This can be done either directly on the server or remotely using an SSH client shell application.
	- · **Logging In at the Server** The **Command:** prompt should already be displayed (unless you were so silly as to not log off properly last
		- time). a.At the **Command:** prompt enter *login*.
			- b.At the **login:** prompt enter *root*.
			- c. At the **Password:** prompt enter the root user password.
	- · **Logging in Remotely Using an SSH Client Shell**
		-
		- a. The Host Name is the IP address of the IP Office Application Server.
		- b.The **User Name** is *root*.
		-
		-
		- c. The **Port** is *22*. d.Set the **Authentication Method** to *Password*. e. Start the connection process. When prompted, enter the existing root user password.
- 2.Once logged in as the root user you will see the *#* prompt. You can now change the password used for the root user. a. Enter **passwd**. b.When prompted enter the new password. c. When prompted reenter the new password.
	-
	-
	-
	- d.The command line will indicate if the password has been successfully changed.
- 3.Enter *logout*.

# **2.13 Download the Install Log File**

The directory structure of files on the server can be accessed using any file transfer tool that supports SFTP/SSH. For example WS\_FTP or SSH Secure Shell.

This method can be used to upload and download files from an IP Office Application Server server. This process is currently only supported for the downloading of the *install\_log.txt* file created during installation of the IP Office Application Server software.

- 1.Start your SFTP or SSH file application and connection to the IP Office Application Server PC. The exact method will
	- a. The Host Name is the IP address of the IP Office Application Server.
	- b.The **User Name** is *root*.
	- c. The **Protocol** is *SFTP/SSH*.
	-
	- d. The Port is 22.<br>e. Start the connection process. When prompted, enter the root user password.
- 2.Once logged in locate the **/root** folder.

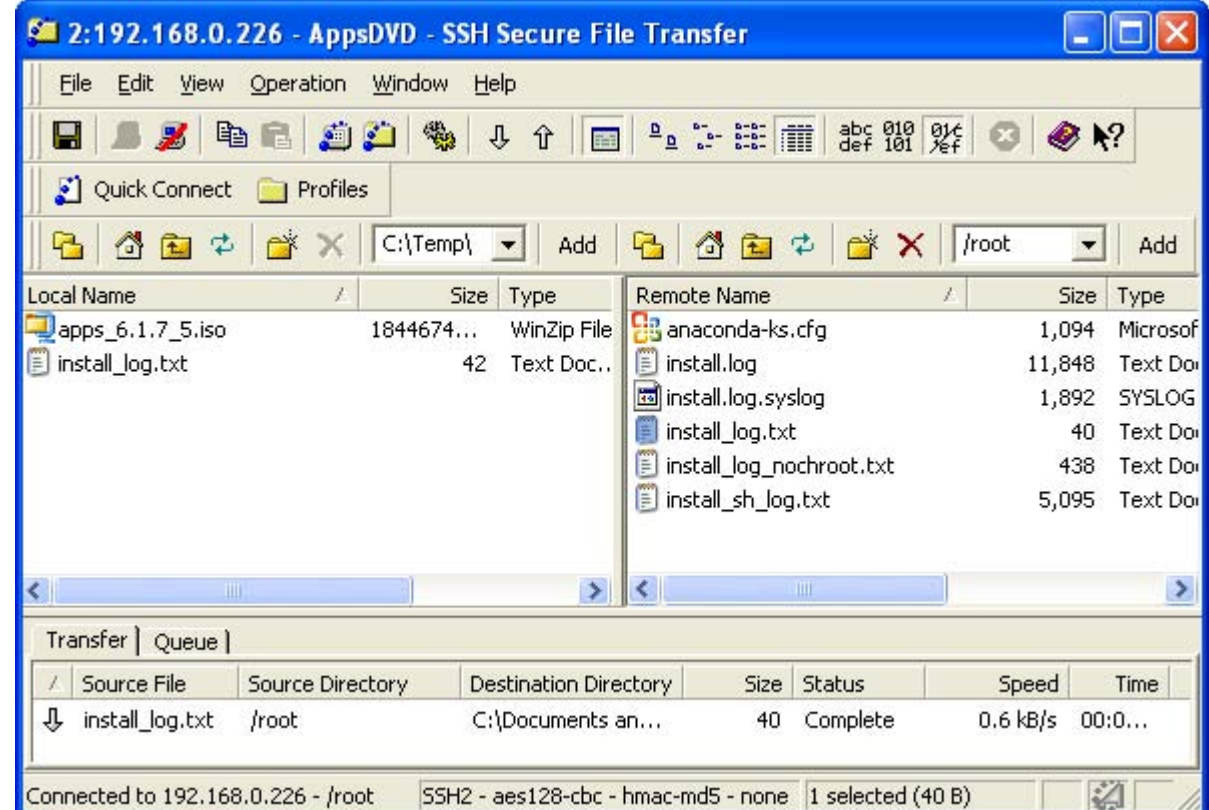

3.Locate and download the *install\_log.txt* file.

# **Server Menus Chapter 3.**

# **3. Server Menus**

The IP Office Application Server web configuration pages are as follows:

• **Home**  $|43^{2}$ 

This menu gives an overview of the current status of the server and the IP Office application services it is hosting.

 $\cdot$  <u>Logs</u>  $|44$ <sup>4</sup>

This menu has sub-menus for viewing and managing log records and log files.

•  $View$   $44$ <sup> $\rightarrow$ </sup>

View the current log files for the server and the IP Office application services hosted by the server.

- · **Download** 45 Create and download archive files of existing log records.
- · **Updates** 46

Display the versions of applications and components installed and the alternate versions available.

· **Settings** 49

This menu has sub-menus for various areas of server configuration and operation.

· **General** 49

General server settings such as the locations of software update repositories.

• System <sup>514</sup>

View and manage the server setting for date, time and IP address details.

· **Windows Clients** 53

This page can be used to download the installation packages for Windows applications such as the Voicemail Pro client application.

# **3.1 Home**

The **Home** menu provides an overview of the server status including the status of the IP Office services running on the server.

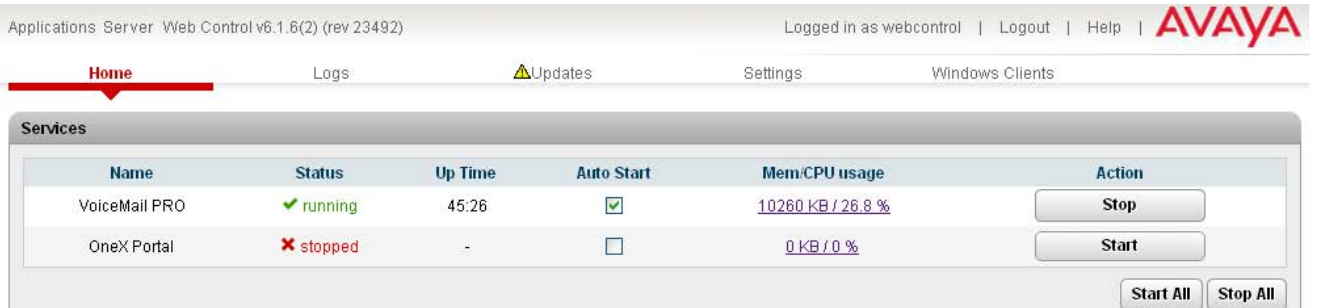

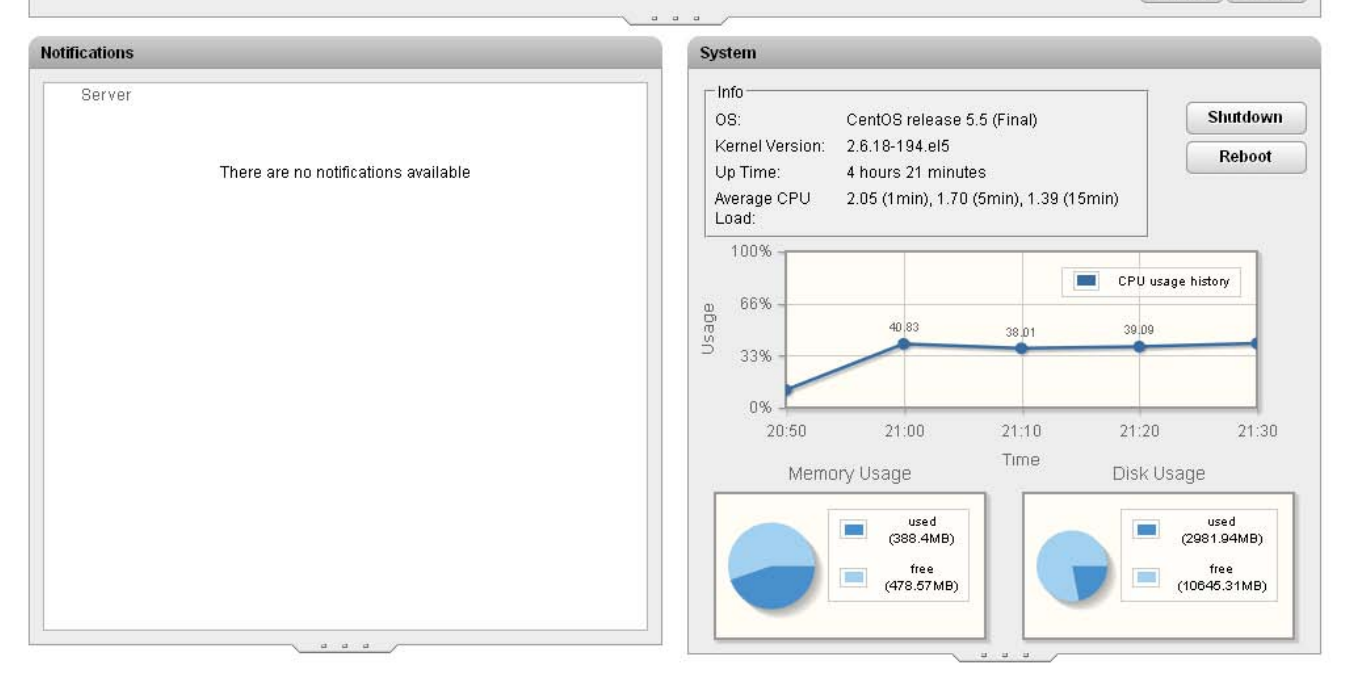

· **Services**

This table lists the services being supported by the server. In addition to showing the status, it also contains buttons to start/stop each service and to select whether the service should be automatically started whenever the server is started. Clicking on the link for **Mem/CPU usage** will display a summary graph of CPU and memory usage by the application.

· **Notifications**

This table gives a summary of the most recent log messages generated by the services running on the IP Office Application Server. More detailed information is available through the Logs<sup>144</sup> page.

· **System**

This table gives a general overview of the sever status. This section also provides controls to shutdown or reboot the server.

· **Shutdown**

Selecting this button will start a process that will stop all the IP Office services and then shutdown IP Office Application Server. This process should be used when it is necessary to switch off the IP Office Application Server for any period. Once the process has been completed, power to the server can be switched off. To restart the server, switch the server power back on.

· **Reboot**

Selecting this button will start a process that will stop all the IP Office services and then stop and restart the IP Office Application Server and services. Note that this stops all services. To stop and restart individual IP Office application services, use the buttons shown for each service in the **Services** panel above.

# **3.2 Logs**

The logs menu is divided into two sub-menus:

- $View$   $44$ <sup> $\rightarrow$ </sup>
	- View the current log files for the server and the IP Office application services hosted by the server.
- · **Download** 45 Create and download archive files of existing log records.

# **3.2.1 View**

This page of the web browser interface can be used to view application logs and audit log records.

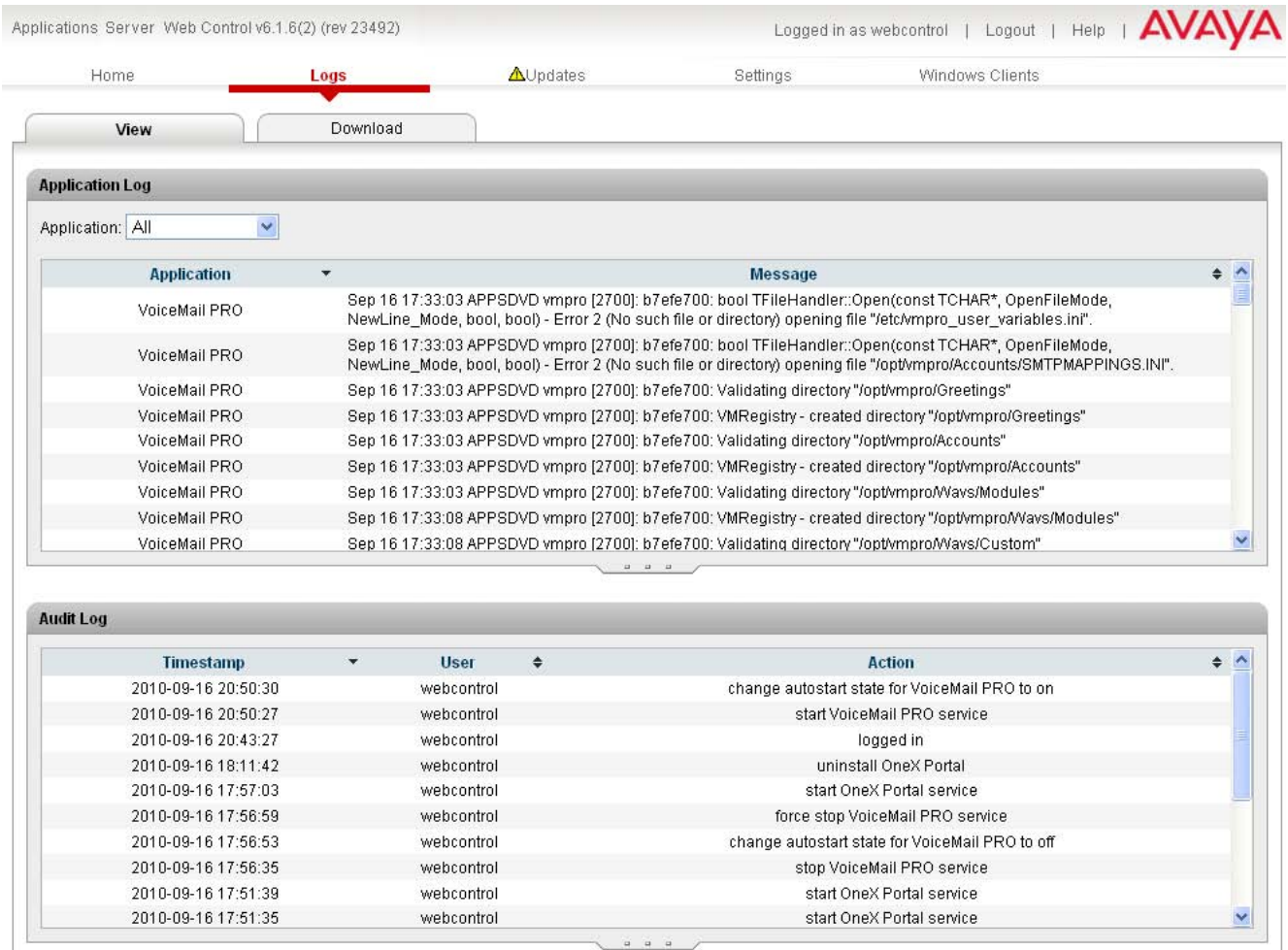

· **Application Log**

This table lists the log records for a selected server application supported by the IP Office Application Server. The **Application** drop-down is used to select which records are shown. Clicking on a column header sorts the records using that column. The records shown are all those generated since the last time the log files were archived using the Create Archive command on the <u>Logs | Download</u> | 45 page. The level of log information output by each service is set through the individual service's administration menus, not through the IP Office Application Server menus.

· **Audit Log**

This table lists the actions performed by users logged in through the IP Office Application Server's web browser interface. Clicking on a column header sorts the records using that column.

### **3.2.2 Download**

This page is used to create, manage and download archives of previous log files. The log files are compressed into an archive file which can then be downloaded by clicking on the link.

The archive files are in *.tar.gz* format. The log files within this type of archive file can be extracted by a range of utility applications including WinZip.

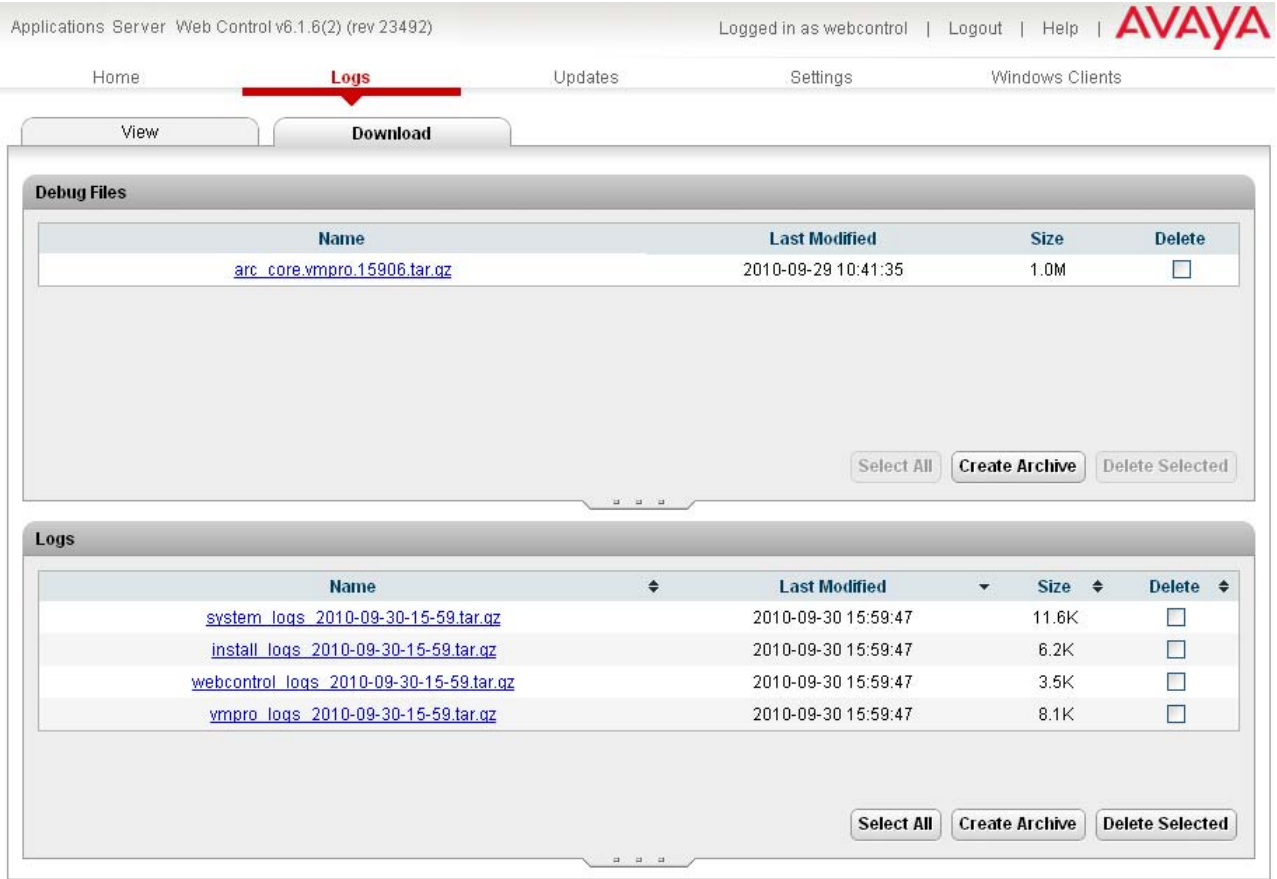

### **To Create Archive Files**

- 1.Click on the **Create Archive** button. Any log records recorded since the last creation of an archive are placed into archive files for each service.
- 2.The new archive files are listed in the web page.

### **To Download Archive Files**

- 1.Any archive file can be downloaded by clicking on the file name of the archive file.
- 2.The process for the download and the location to which the file is downloaded will depend on the browser being used.

### **To Delete Archive Files**

- 1.To delete an archive, select the **Delete** checkbox next to the archive file in the list. To select all the archive files click on **Select All**. 2.To delete the selected files, click on **Delete Selected**.
- 

# **3.3 Updates**

This page displays the different versions of IP Office Application Server operating system files and application files available in the file repository. The file repository locations are configured through the <u>Settings | General</u> 49 page.

· **Warning**

Before upgrading or changing the version of any installed application or operating system components, you must ensure that you have read the Avaya Technical Bulletins for the IP Office Application Server. The Technical Bulletins will detail supported versions of software and known issues or additional actions required for upgrading.

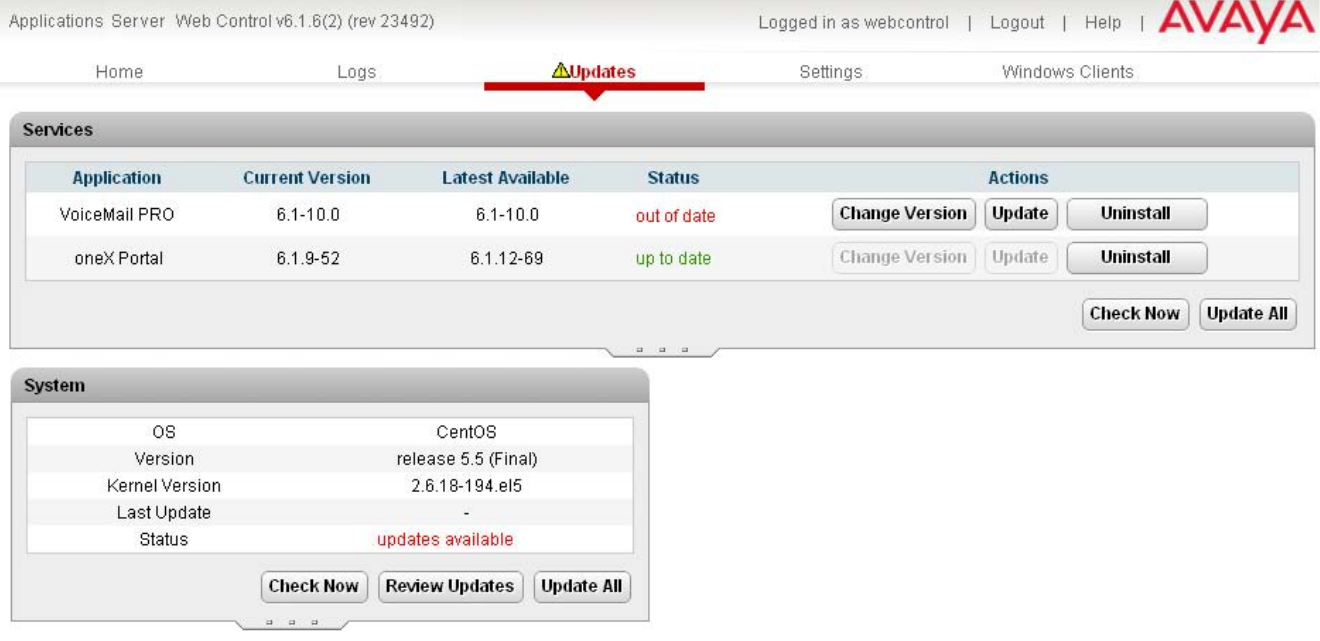

The menu is divided into 2 sections:

· **Services** 47

This section displays the current version of IP Office application service files and whether update files are available.

• System<sup>|48</sup>)

This section displays the current version of the operating system and whether update files are available.

### **3.3.1 Services**

This section shows details of the current version of an application installed and the latest version available.

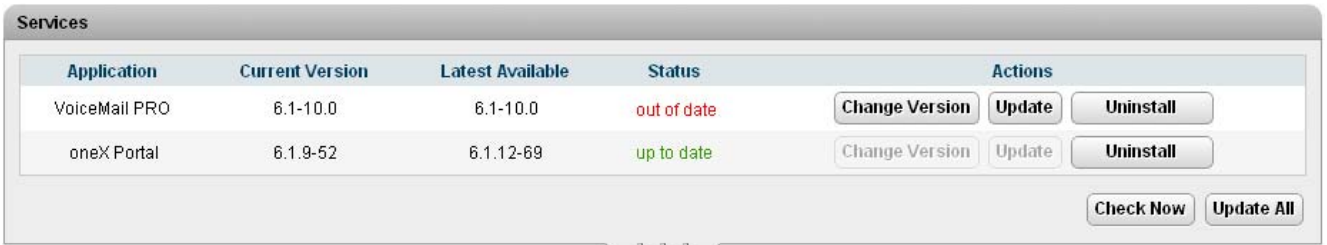

- · The behavior of the **Change Version**, **Update** and **Update All** buttons in this panel depend on the following of factors:
	- · The controls are not useable unless appropriate update files are available in the applications software repository <sup>36</sup>. This also affect the availability of the Install button option.
	- · Some applications do not support being upgraded or downgraded without first being uninstalled. The controls are not active for those applications until the application is uninstalled (and appropriate update files are available as above).
		- · Voicemail Pro supports the options without having to first be uninstalled.
		- · For one-X Portal for IP Office, the buttons are only available after using **Uninstall** to remove the existing one-X Portal for IP Office.
- · **Change Version**

Clicking on this button shows the update files available for the related application in the server's <u>file repository</u> 36 . The current version is selected. Selecting another version and then clicking **Apply** will upgrade or downgrade to the selected version.

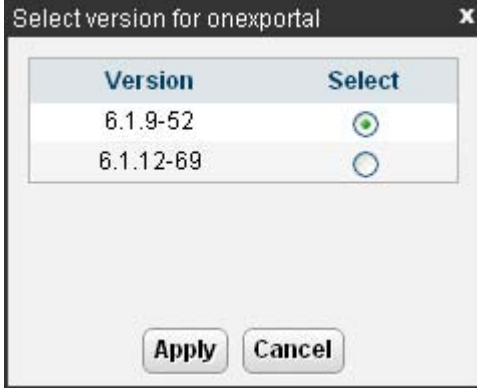

· **Update**

Clicking on this button will start an update of the related application to the latest available version in the application <u>file repository</u> 36 ...

· **Uninstall**

Clicking on this button will uninstall the selected application.

- If there are installation files for the application available in the application <u>file repository</u> 3<sup>8</sup>), the button will change to become an **Install** button.
- · If there are no installation files for the application available in the file repository, the application is no longer listed.
- · **Install**

This button is displayed if an application is uninstalled and update files for the application are available in the file repository.

· **Check Now**

Clicking this button makes the IP Office Application Server recheck the version of update files available in the file repository. Normally it does this automatically when the **Updates** page is loaded.

· **Update All**

If this button is clicked, those applications that support upgrading without being uninstalled (see above) are updated to the latest versions available in the application file repository.

## **3.3.2 System**

This section shows details of the operating system and whether there are updates available.

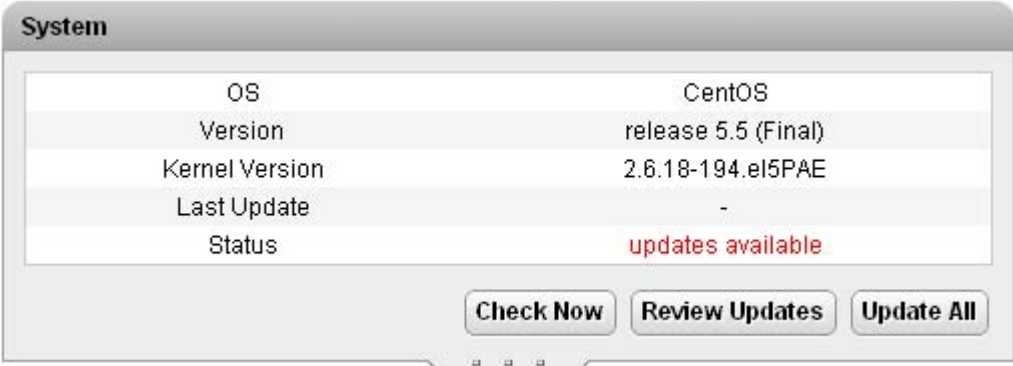

· **Check Now**

Clicking this button makes the IP Office Application Server recheck the version of update files available in the file repository. Normally it does this automatically when the **Updates** page is loaded.

· **Review updates**

Clicking this button will display a list of the available update files. This list allows selection of which updates you want to install.

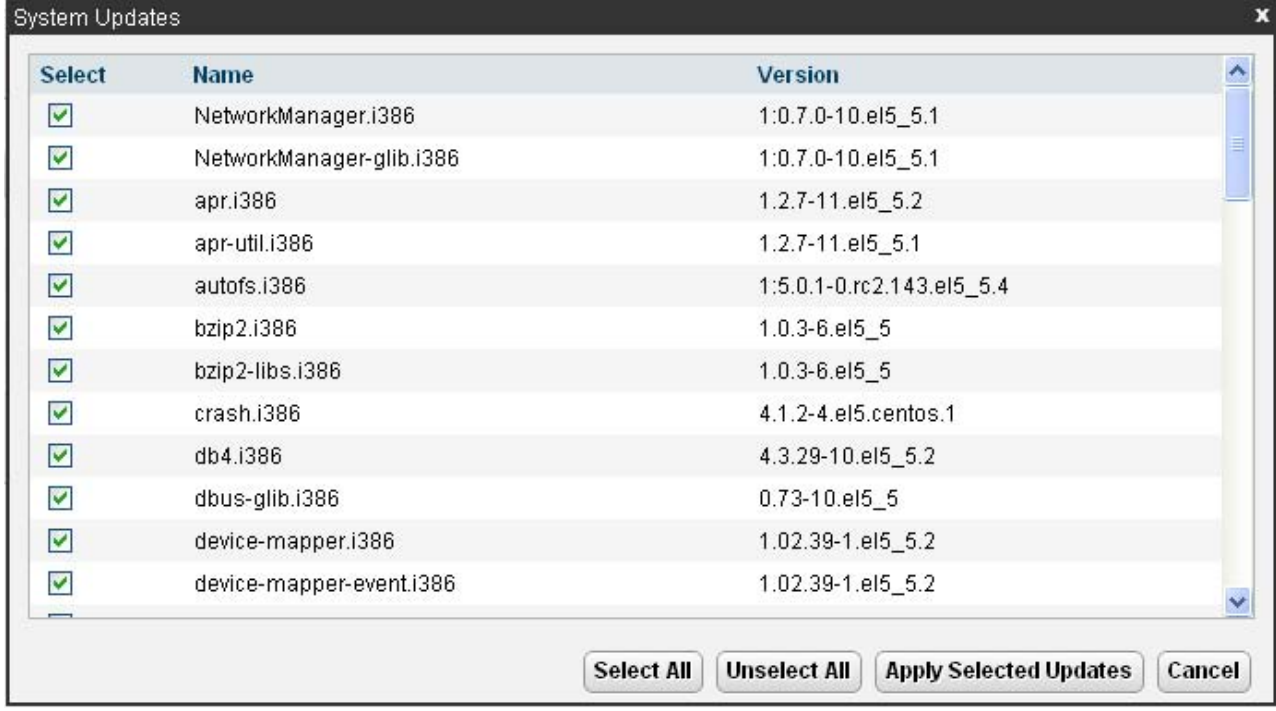

· **Update All**

Clicking this button will install all the available updates without going through the process of selecting with updates to install.

# **3.4 Settings**

This menu has sub-menus for various areas of server configuration and operation.

- · **General** 49
	- General server settings such as the locations of software update repositories.
	- · **System** 51
	- View and manage the server setting for date, time and IP address details.

### **3.4.1 General**

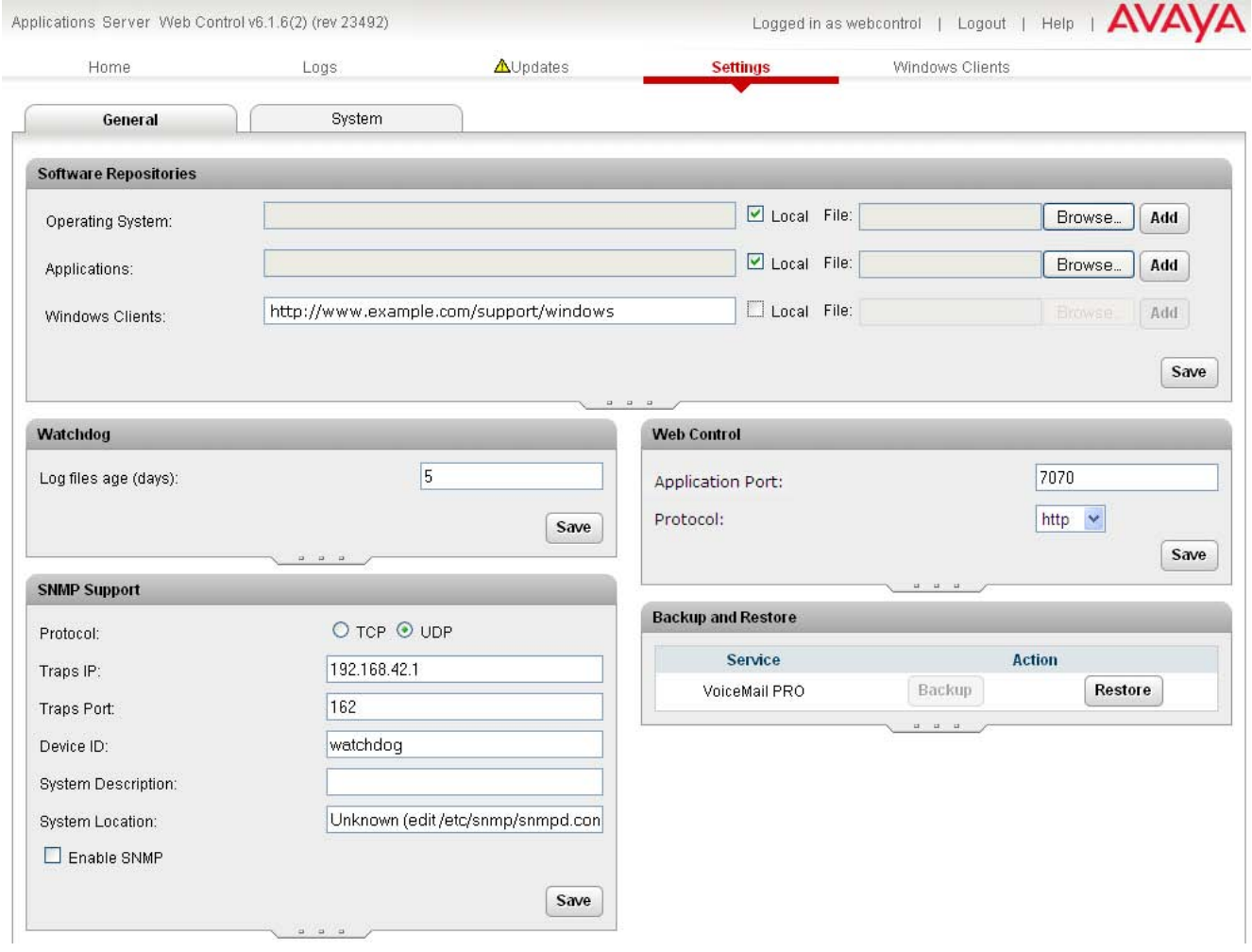

### **Software Repositories**

The IP Office Application Server can use either remote or local software repositories to store software update files. Separate repositories are configured for operating system updates, IP Office application installation files and Windows client files.

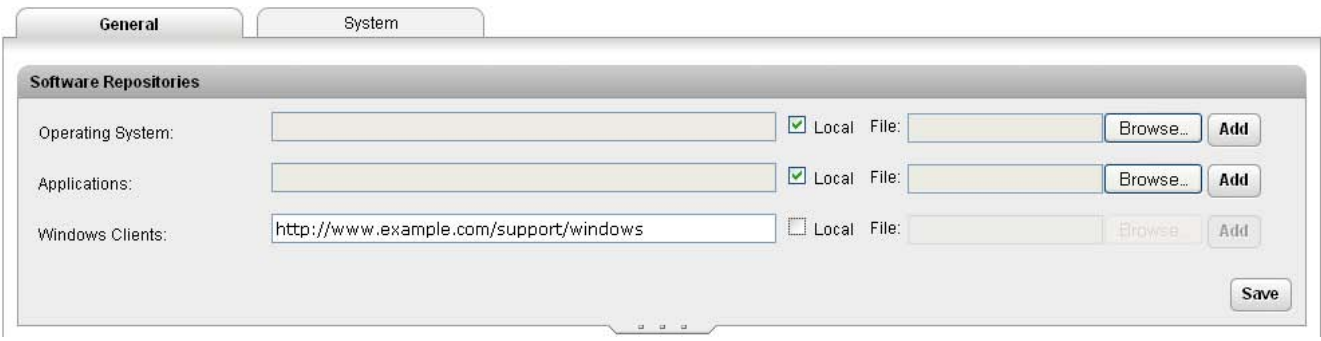

The files uploaded or present in the file repositories are used by the <u>Updates</u> 46 and <u>Windows Clients</u> 53 menus.

· **Repository**

If the Local option is not selected, this field is used to set the URL of a <u>remote HTTP file repository</u> 38<sup>5</sup>. Note that each repository must be different, the same URL must not be used for multiple repositories.

· **Local**

This checkbox is used to set whether the file repository used is local (files stored on the IP Office Application Server or remote (a folder on a HTTP web server specified in the Repository field).

· **File / Browse / Add**

If the Local option is selected, this field and adjacent buttons can be used to browse to a specific update file. When the file is located and selected, click **Add** to upload the file to the file store on the IP Office Application Server.

### **Watchdog**

· **Log files age (days)**

Sets the number of days that log file records are retained. This does not affect log file <u>archives</u> 45 the stat

### **Web Control**

Note that changing any of these settings will require you to login again.

- · **Application Port** Change the port used for logging in. If you change this value you must ensure that you do not set it to a value already used by another service or application.
- · **Protocol**

Select the protocol used for connection. The options are **http** or **https**.

### **SNMP Support**

The IP Office Application Server can send SNMP event trap information to a specified SNMP server.

· **Protocol**

Sets the protocol, TCP or UDP, to be used for the SNMP messages.

- · **Traps IP** Sets the target IP address for the SNMP messages.
- · **Traps Port**
- Sets the target port for the SNMP messages.
- · **Device ID** Sets the device ID to be used in the SNMP messages
- · **System Description** Sets the system description value included in SNMP messages.
- · **System Location** Sets the system location value included in SNMP messages.
- · **Enable SNMP** This option must be selected to enable SNMP

### **Backup and Restore**

These controls allow you to backup and restore the application settings being used selected IP Office applications. Note that this is a simple backup and restore of current application settings. For complete backup and restore functions including user information and files, the separate backup and restore functions of the applications should be used.

### **3.4.2 System**

These settings allow the IP address and time settings specified during installation to be changed.

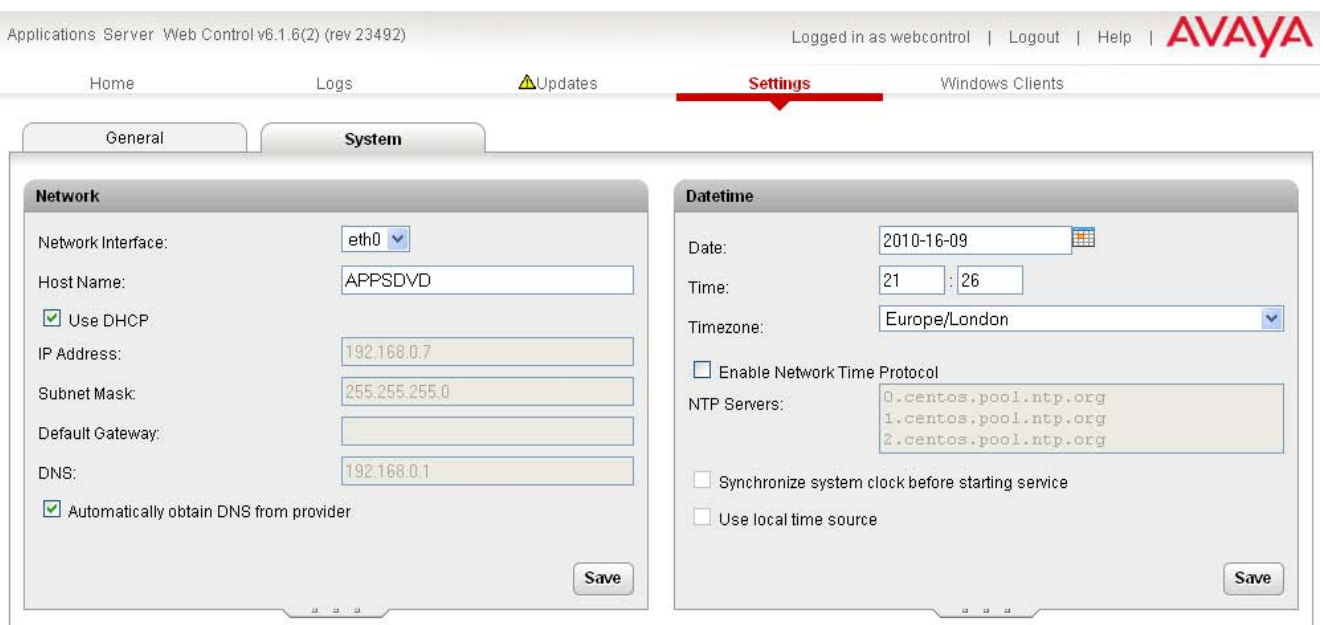

### **Network**

· **Network Interface**

If the server PC has multiple ethernet interfaces, this drop down allows selection of which of the interfaces is currently being configured by the web form.

· **Host Name**

Sets the host name that the IP Office Application Server should use. This setting requires the local network to support a DNS server.

- · **Use DHCP** If selected, the IP address, subnet mask and default gateway information is obtained by the server making DHCP requests. The related fields are greyed out and cannot be set manually.
- · **IP Address** Displays the IP address set for the server. If DHCP is not being used, the field can be edited to change the setting.
- · **Subnet Mask** Displays the subnet mask applied to the IP address. If DHCP is not being used, the field can be edited to change the setting.
- · **Default Gateway** Displays the default gateway settings for routing. If DHCP is not being used, the field can be edited to change the setting.
- · **DNS** Enter the address of the primary DNS server. This option is greyed out if the address of the DNS server is set to be obtained from the DHCP server (see below).
- · **Automatically obtain DNS from provider** Obtain the DNS server details from the DHCP server.

### **Date Time**

These settings are used to set or obtain a UTC date and time value for use by the IP Office Application Server and services.

· **Date**

Shows the current UTC date being used by the server. If **Enable Network Time Protocol** is selected, this is the date obtained from the NTP server and cannot be manually changed.

· **Time**

Shows the current UTC time being used by the server. If **Enable Network Time Protocol** is selected, this is the time obtained from the NTP server and cannot be manually changed.

· **Timezone**

In some instances the time displayed or used by a function needs to be the local time rather than UTC time. The **Timezone** field is used to determine the appropriate offset that should be applied to the UTC time above.

· **Enable Network Time Protocol**

If this option is selected, the IP Office Application Server will attempt to obtain the current UTC time from the NTP servers listed in the **NTP Servers** list below. It will then use that time and make regular NTP requests to update the date and time. The following options are only used if **Enable Network Time Protocol** is selected.

· **NTP Servers**

This field is used to enter the IP address of an NTP server or servers which should be used when **Enable Network Time Protocol** is selected. Enter each address as a separate line. The network administrator or ISP may have an NTP server for this purpose. A list of publicly accessible NTP servers is available at http:// support.ntp.org/bin/view/Servers/WebHome, however it is your responsibility to make sure you are aware of the usage policy for any servers you choose. Choosing several unrelated NTP servers is recommended in case one of the servers you are using becomes unreachable or its clock is unreliable. The operating system uses the responses it receives from the servers to determine which are reliable.

- · An IP Office Release 6.1+ systems can also use NTP to obtain its system time. Using the same servers for the IP Office Application Server and IP Office system is recommended.
- · **Synchronize system clock before starting service** When using NTP, the time obtained by the operating system is used to gradually change the server PCs hardware clock time. If this option is selected, an immediate update of the server PC clock to match the NTP obtained time is forced.
- · **Use local time source**

When using NTP, the time obtained by the operating system is used to gradually change the server PCs hardware clock time. If this option is selected, the PCs hardware clock time is used as the current time rather than the NTP time.

# **3.5 Windows Clients**

This page is used to download files for use on the local PC. For example the Voicemail Pro client used to administer the Voicemail Pro server application.

The file repository location is configured through the **Settings** | General 44 page.

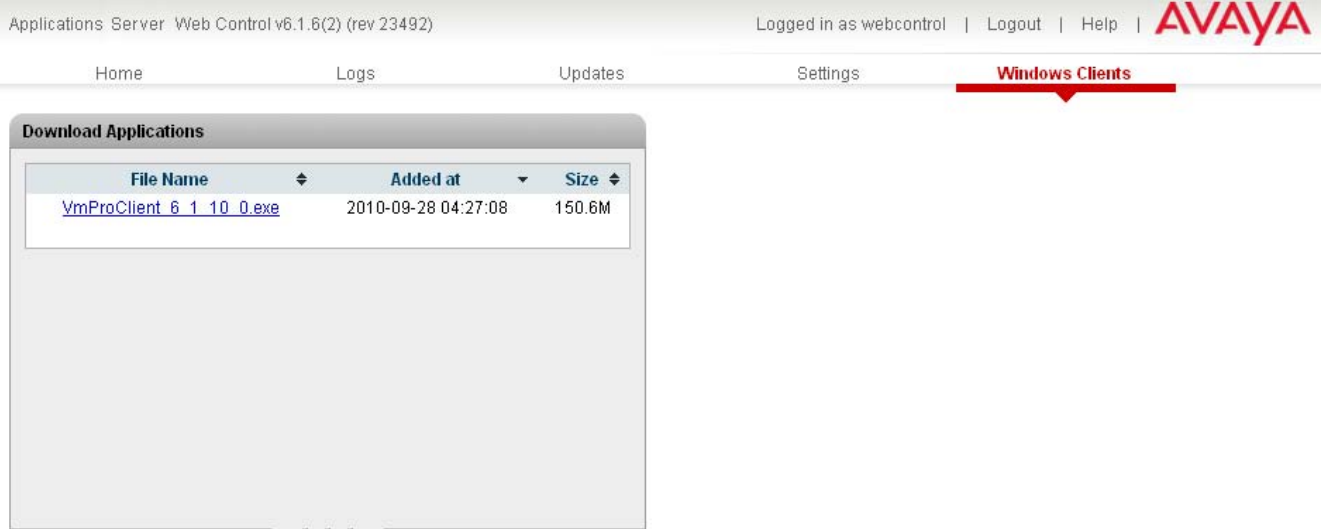

# **Index**

**A** Address DNS 31, 51 IP 31, 51 Administrator Login 20 Application Install 34 Uninstall 35 Upgrade 34 Application Logs 44 Archive 45 Audit Log 44 **B** Backup 49 **C** CentOS 8 Compatibility 8 Change Password Root Password 39 Web Browser Password 28 Clients 53 Compatibility 8 **Configuration** one-X Portal for IP Office 20 Voicemail Pro 23 CPU Usage 43 Create Archive 45 **D** Date 33, 51 Default Gateway 31, 51 Password 18, 27 DHCP 31, 51 Disk Usage 43 Disk Space 8 DNS 31, 51 Download Logs 45 Windows Clients 53 DVD Drive 8 **G** Gateway 31, 51 General 49 **H** Hard Disk 8 Headless 8 Home 43 Host Name 31, 51 **I** Initial configuration 20 Install Application 34 IP Office Application Server 11 Service 34 IP Address 31, 51 IP Office Check 20 Select 20

Linux 8 Local 49 Log Files Age 49 Logging In 18, 27 Login Administrator 20 Logs 44 Application 44 Archive 45 Audit 44 Download 45 Log Files Age 49 **M** Mask 31, 51 Memory 8 Usage 43 Menu Download 45 General 49 Home 43 Logs 44 Logs Download 45 Logs View 44 Services 47 Settings 49 System 48, 51 Updates 46 Updates Services 47 Updates System 48 View 44 Windows Clients 53 **N** Network Time Protocol 33, 51 Notifications 43 NTP 33, 51 **O** one-X Portal for IP Office Configuration 20 Operating System 8 **P** Passwd 39 Password Change 20 Root Password 39 Web Browser Password 28 PC Requirements 8 Port Web Control 49 Processor 8 **R** RAM 8 Usage 43 Reboot 30, 43 Remote Software Repositories 38 Repositories 38 Repository 49 Requirements 8 Restore 49 **S** Server NTP 33, 51 Reboot 30, 43 Shutdown 30, 43

**L**

Service Install 34 Uninstall 35<br>Uparade 34 Upgrade Services 47 Start 43 Starting 29 Status 43 Stop 43 Stopping 29 Settings 49 SFTP 40 Shutdown 30, 43 SNMP 49 SNMP Support 49 **Software** Repositories 38 Software Repositories 49 Specification 8 SSH access 40 Start Services 43 Status 43 Stop Services 43 Subnet Mask 31, 51 System 48, 51 **T** Time Timezone 33, 51 **U** Uninstall Application 35 Service 35 Update Services 47 System 48 Updates Services 46 System 46 Upgrading Applications 34 Usage CPU 43 Disk 43 Memory 43 **V** View Logs 44 Voicemail Pro Configuration 23 Limitations 7, 23 **W** Watchdog 49

Web Control Port 49 Windows Clients 53

Performance figures and data quoted in this document are typical, and must be specifically confirmed in writing by Avaya before they become applicable to any particular order or contract. The company reserves the right to make alterations or amendments to the detailed specifications at its discretion. The publication of information in this document does not imply freedom from patent or other protective rights of Avaya or others.

All trademarks identified by the ® or ™ are registered trademarks or trademarks, respectively, of Avaya Inc. All other trademarks are the property of their respective owners.

This document contains proprietary information of Avaya and is not to be disclosed or used except in accordance with applicable agreements.

© 2010 Avaya Inc. All rights reserved.